Instruction Manual

# Tektronix

TMS833 UTOPIA3 Software Support 071-1146-00

Copyright © Tektronix, Inc. All rights reserved.

Tektronix products are covered by U.S. and foreign patents, issued and pending. Information in this publication supercedes that in all previously published material. Specifications and price change privileges reserved.

Tektronix, Inc., P.O. Box 500, Beaverton, OR 97077

TEKTRONIX and TEK are registered trademarks of Tektronix, Inc.

#### SOFTWARE WARRANTY

Tektronix warrants that the media on which this software product is furnished and the encoding of the programs on the media will be free from defects in materials and workmanship for a period of three (3) months from the date of shipment. If a medium or encoding proves defective during the warranty period, Tektronix will provide a replacement in exchange for the defective medium. Except as to the media on which this software product is furnished, this software product is provided "as is" without warranty of any kind, either express or implied. Tektronix does not warrant that the functions contained in this software product will meet Customer's requirements or that the operation of the programs will be uninterrupted or error-free.

In order to obtain service under this warranty, Customer must notify Tektronix of the defect before the expiration of the warranty period. If Tektronix is unable to provide a replacement that is free from defects in materials and workmanship within a reasonable time thereafter, Customer may terminate the license for this software product and return this software product and any associated materials for credit or refund.

THIS WARRANTY IS GIVEN BY TEKTRONIX IN LIEU OF ANY OTHER WARRANTIES, EXPRESS OR IMPLIED. TEKTRONIX AND ITS VENDORS DISCLAIM ANY IMPLIED WARRANTIES OF MERCHANTABILITY OR FITNESS FOR A PARTICULAR PURPOSE. TEKTRONIX' RESPONSIBILITY TO REPLACE DEFECTIVE MEDIA OR REFUND CUSTOMER'S PAYMENT IS THE SOLE AND EXCLUSIVE REMEDY PROVIDED TO THE CUSTOMER FOR BREACH OF THIS WARRANTY. TEKTRONIX AND ITS VENDORS WILL NOT BE LIABLE FOR ANY INDIRECT, SPECIAL, INCIDENTAL, OR CONSEQUENTIAL DAMAGES IRRESPECTIVE OF WHETHER TEKTRONIX OR THE VENDOR HAS ADVANCE NOTICE OF THE POSSIBILITY OF SUCH DAMAGES.

# Table of Contents

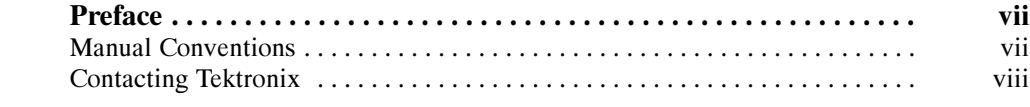

# Getting Started

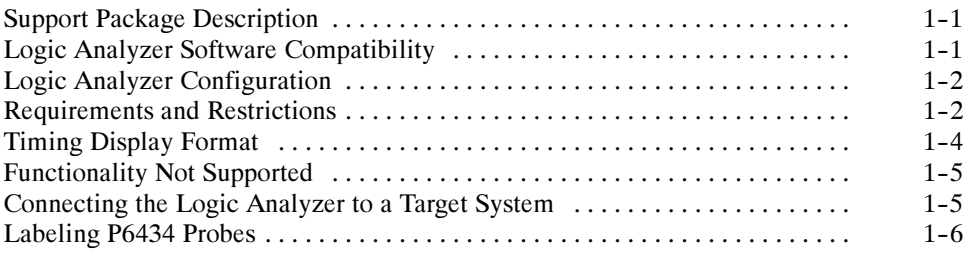

# Operating Basics

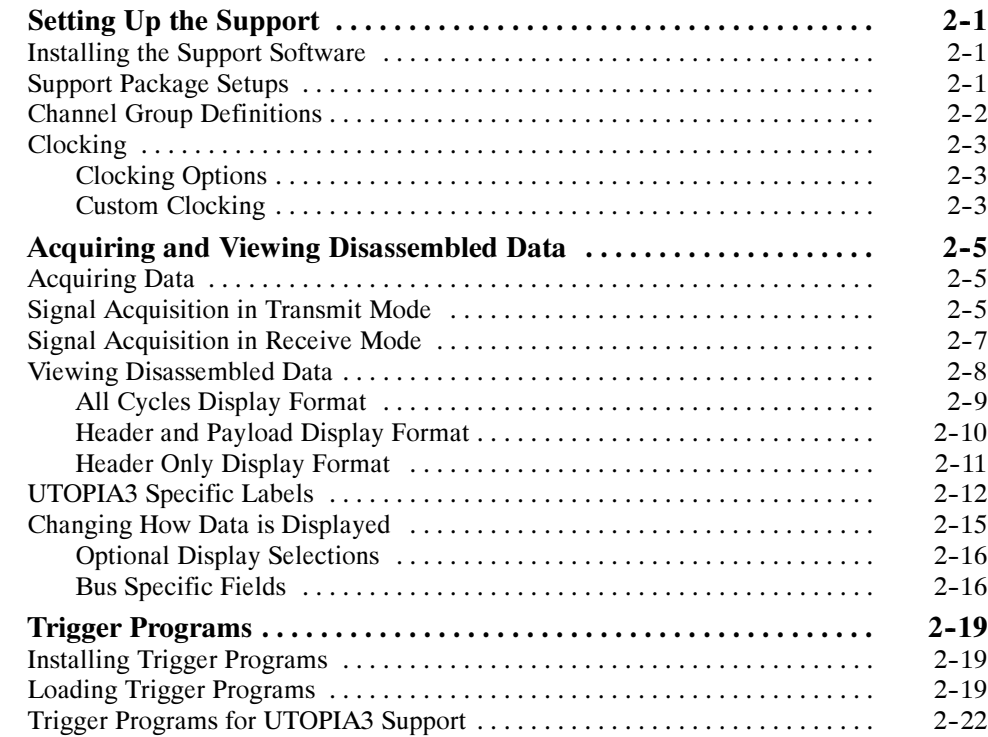

## Reference

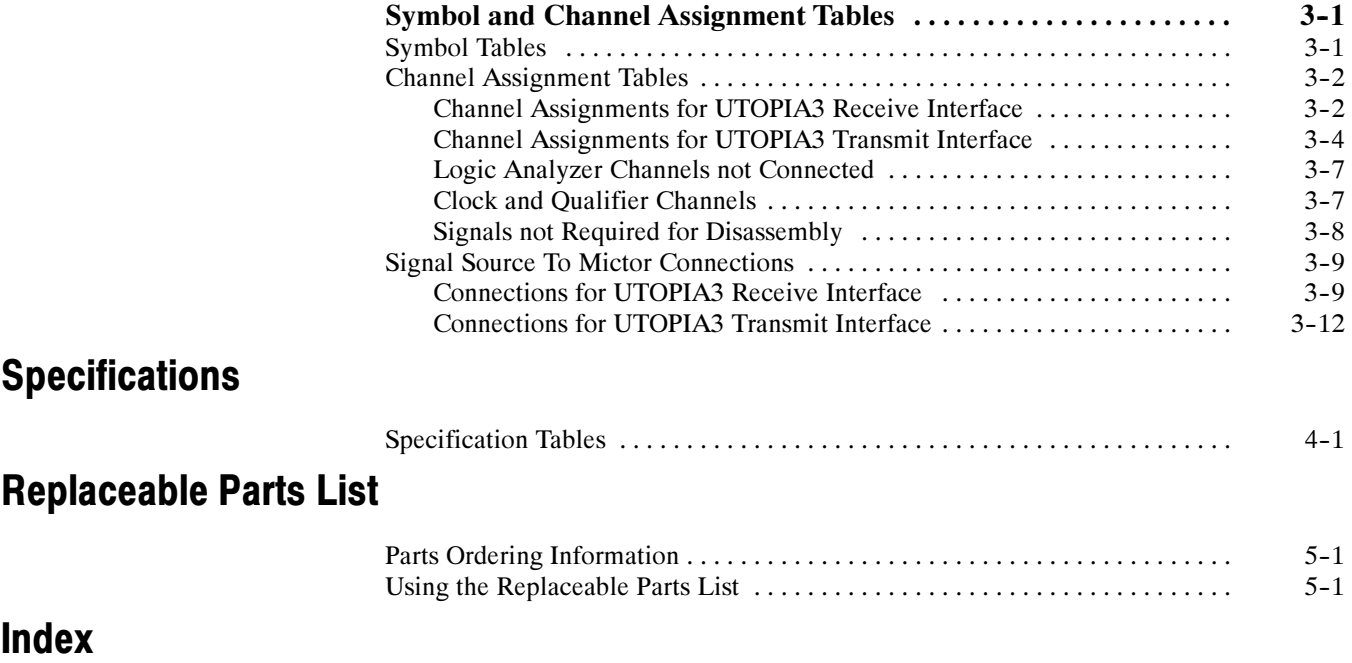

# List of Figures

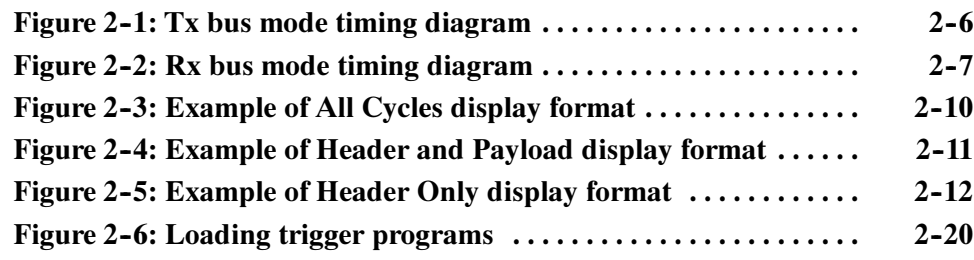

# List of Tables

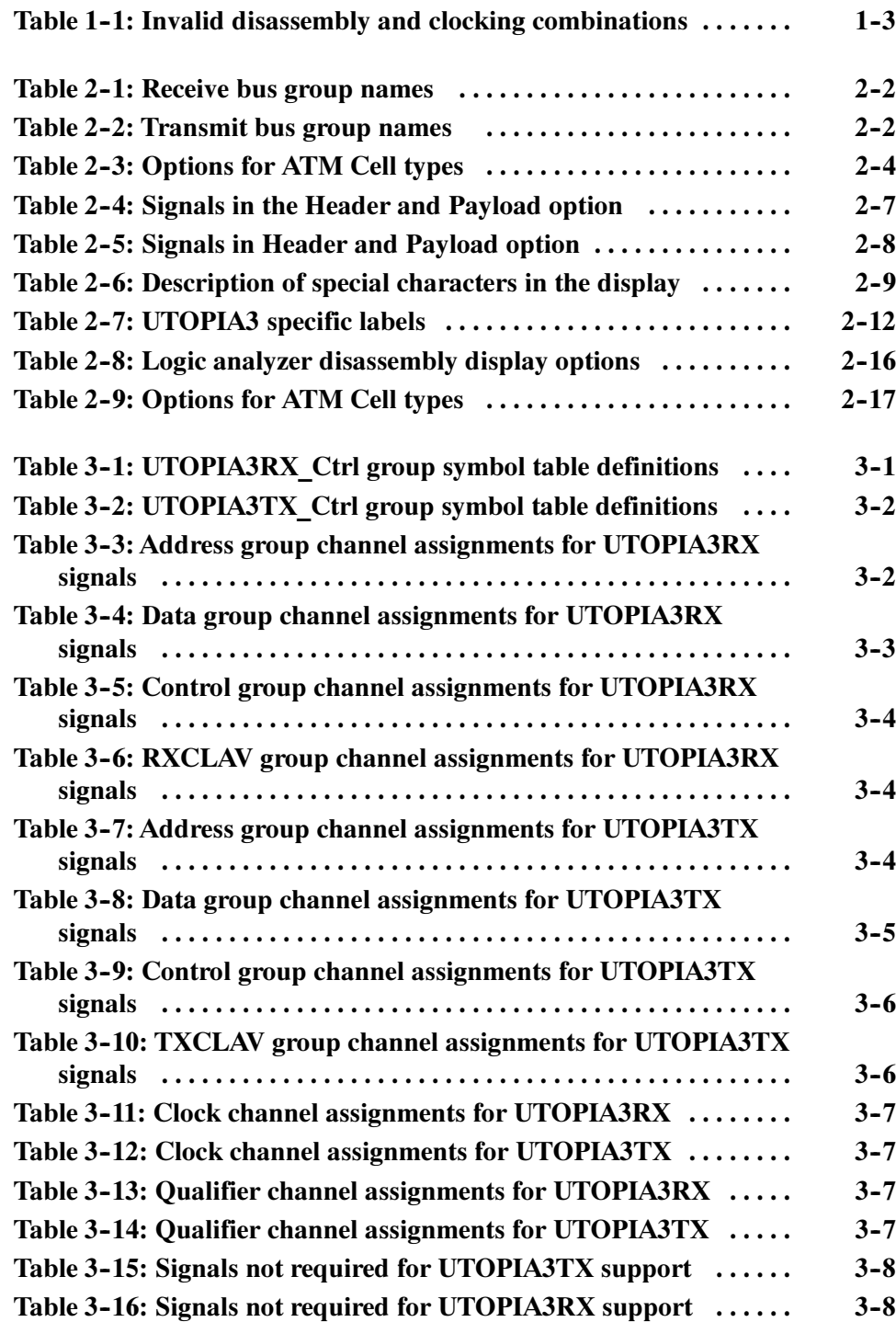

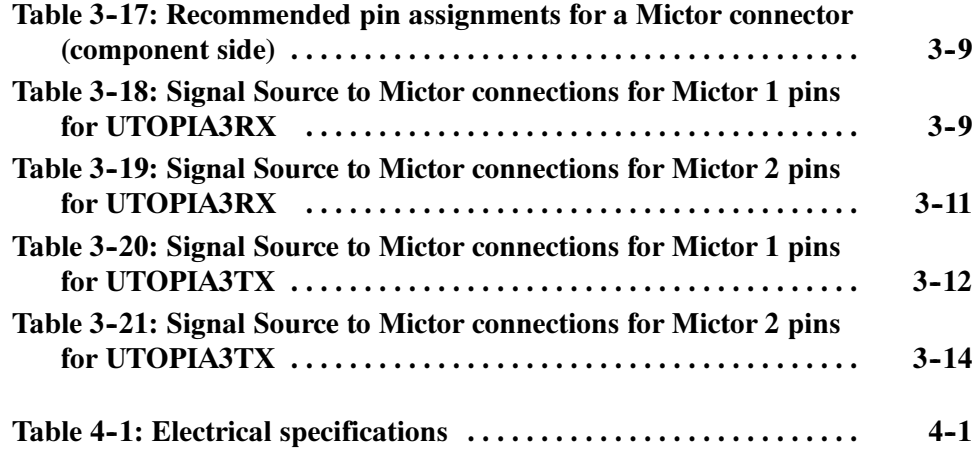

Table of Contents

# Preface

This instruction manual contains specific information about the TMS833 UTOPIA3 software support package and is part of a set of information on how to operate this product on compatible Tektronix logic analyzers.

If you are familiar with operating bus support packages on the logic analyzer for which the TMS833 UTOPIA3 support was purchased, you will probably only need this instruction manual to set up and run the support package.

If you are not familiar with operating bus support packages, you will need to supplement this instruction manual with information on basic operations to set up and run the support package.

Information on basic operations of bus support packages is included with each product. Each logic analyzer includes basic information that describes how to perform tasks common to support packages on that platform. This information can be in the form of logic analyzer online help, an installation manual, or a user manual.

This manual provides detailed information on the following topics:

- Connecting the logic analyzer to the target system
- Setting up the logic analyzer to acquire data from the target system
- Acquiring and viewing disassembled data

## Manual Conventions

This manual uses the following conventions:

- The term "disassembler" refers to the software that disassembles bus cycles into header and payload information.
- The phrase "information on basic operations" refers to logic analyzer online help or a user manual, covering the basic operations of the bus support.
- The term "logic analyzer" refers to the Tektronix logic analyzer for which this product was purchased.

## Contacting Tektronix

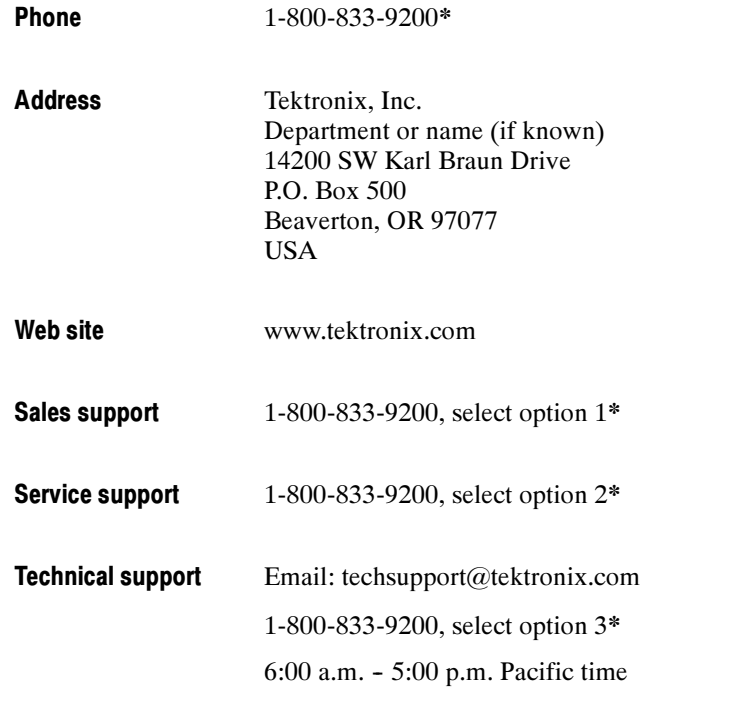

\* This phone number is toll free in North America. After office hours, please leave a voice mail message. Outside North America, contact a Tektronix sales office or distributor; see the Tektronix web site for a list of offices.

# Getting Started

# Getting Started

This section contains information on the TMS833 UTOPIA3 bus support, and information on connecting your logic analyzer to your target system.

## Support Package Description

The TMS833 bus support package displays disassembled data from systems based on the Utopia Level 3 bus in the Transmit or Receive mode.

The highlights of Utopia Level 3 specification are as follows:

- Allows 32 bit, 16 bit or 8 bit data paths
- Supports data rates of 3.2 Gb/s for 32 bit data path, 1.6 Gb/s for 16 bit data path, and 800 Mb/s for 8 bit data path
- **Provides Single Physical and Multi-Physical operations**

Refer to information on basic operations to determine how many modules and probes your logic analyzer needs to meet the minimum channel requirements for the TMS833 support package.

To use this support efficiently, you need the items listed in the information on basic operations in your logic analyzer online help and the following user manuals.

- Utopia level 3-ATM-PHY Interface Specification AF-PHY-0136.000 November, 1999
- ITU-T Recommendations I.361, I.363, I.363.1, I.363.2, I.363.3 and I.363.5
- ITU-T recommendation I.361 for the interpretation of the ATM cell header information

## Logic Analyzer Software Compatibility

The label on the bus support floppy disk states which version of logic analyzer software this support is compatible with.

### Logic Analyzer Configuration

The TMS833 support allows a choice of required minimum module configurations.

The Utopia Level 3 support package is divided into two support packages:

- UTOPIA3RX: UTOPIA3RX requires at least one 68-channel module to acquire data from the receive interface.
- **UTOPIA3TX: UTOPIA3TX requires at least one 68-channel module to** acquire data from the transmit interface.

To monitor both interfaces simultaneously the support package requires two 68-channel modules. You must load the Transmit support package in one of the 68-channel modules and the Receive support package in the other. By double probing the common clock, the support acquires the Transmit and Receive data information coming on the Utopia interface simultaneously.

To use only one support at a time, you must select the correct module and specify the support.

#### Requirements and Restrictions

Review the electrical specifications in the Specifications section in this manual as they pertain to your target system, as well as the following descriptions of other TMS833 UTOPIA3 support requirements and restrictions.

**Hardware Reset.** If a hardware reset occurs in your TMS833 UTOPIA3 system during an acquisition, the application disassembler might acquire invalid samples.

Clock Rate. The TMS833 UTOPIA3 bus support can acquire data from the UTOPIA3 bus operating at speeds of up to 104 MHz1.

**Setup and Hold Time Adjustments.** You cannot change the setup and hold time for any signal group.

**Nonintrusive Acquisition.** Acquiring Utopia3 bus cycles is nonintrusive to the target system. That is, the TMS833 UTOPIA3 does not intercept, modify, or present signals back to the target system.

<sup>1</sup> Specification at time of printing. Contact your Tektronix sales representative for current information on the fastest devices supported.

Channel Groups. Channel groups required for clocking and disassembly for TMS833 UTOPIA3 bus support are as follows:

Receive bus: Address Group, Data Group, Control Group, and RXCLAV Group.

#### Transmit bus: Address Group, Data Group, Control Group, and TXCLAV Group.

Address Display. The address of the PHY port from which the cell is transmitted or received is correct only when the custom clocking option is Header and Payload or Header Only. The support displays the address only when more than one physical port is involved. In a Single PHY operation, the Address column is dashed out. The software supports a maximum of seven address lines.

The disassembly shows correct information only when the appropriate disassembly and custom clocking options are chosen.

Table 1-1 shows the invalid combinations of disassembly and clocking option.

Table 1-1: Invalid disassembly and clocking combinations

| <b>Clocking option</b> | <b>Disassembly option</b>      |
|------------------------|--------------------------------|
| Header and Payload     | <b>All Cycles</b>              |
| <b>Header Only</b>     | All Cycles, Header and Payload |

AAL Decoding. This information covers the features that are supported in each of the AAL layers and their limitations.

NOTE. You can see AAL decoding only when the disassembly SHOW option is set to Header and Payload. All field values that are decoded are in binary or in hexadecimal. The support does not decode AAL when all the 48 payload bytes of the ATM cell are not available.

AAL 1: In this layer, the TMS833 UTOPIA3 support decodes up to the SAR-PDU level: SAR-PDU header and payload information.

Refer to the ITU-T I.363.1 B-ISDN ATM adaptation layer specification for details about the PDU format.

Limitation: The TMS833 UTOPIA3 does not support the Structured Data Transfer format of SAR-PDU payload.

AAL 2: In this layer, the TMS833 UTOPIA3 support decodes information up to the CPS-PACKET level. The support identifies the CPS-PACKET header and Packet payloads.

Refer to the ITU-T I.363.2 B-ISDN ATM adaptation layer specification for details about the PDU format.

Limitation: The TMS833 UTOPIA3 does not support multiplexing and packing of CPS-PACKETs into CPS-PDUs.

AAL 3/4: The TMS833 UTOPIA3 support decodes information up to the SAR-PDU and to a certain extent the CPCS-PDU. The support decodes the SAR-PDU to show details of the SAR-PDU header and trailer information and identifies the SAR-PDU whether it is BOM, COM, EOM, or SSM.

The support identifies the two types of SAR-PDUs: Data-SAR-PDU and Abort-SAR-PDU. The SAR-PDUs are further decoded to show the CPCS-PDU header and trailer information based on whether it is BOM, EOM, COM, or SSM.

Refer to the ITU-T I.363.3 B-ISDN ATM adaptation layer specification for details about the PDU format.

AAL 5: The support decodes the information up to the SAR-PDU and identifies the last SAR-PDU payload based on the AUU parameter. The support decodes the CPCS trailer information (the CPCS trailer is in the last eight octets of the last SAR-PDU.)

Refer to the ITU-T I.363.5 B-ISDN ATM adaptation layer specification for details about the PDU format.

## Timing Display Format

A Timing Display Format file is also provided for this support. It sets up the display to show the following waveforms for the TMS833 bus support.

For UTOPIA3TX Support:

TxClk TxSOC TxEnb\* Address Data Control

For UTOPIA3RX Support:

RxClk RxSOC RxEnb\* Address Data **Control** 

**NOTE.** An asterisk  $(*)$  following a signal name indicates an active low signal.

Address, Data, and Control groups are displayed in bus form.

### Functionality Not Supported

The TMS833 UTOPIA3 package does not support the following functionality:

 The payload is not analyzed to decode higher layer protocols other than AAL information.

### Connecting the Logic Analyzer to a Target System

You can use the channel probes, clock probes, and leadsets with a commercial test clip (or adapter) to make the connections between the logic analyzer and your target system.

To connect the probes to TMS833 UTOPIA3 signals in the target system using a test clip, follow the steps:

1. Power off your target system. It is not necessary to power off the logic analyzer.

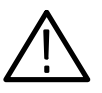

**CAUTION.** To prevent static damage, handle the target systems, probes, and the logic analyzer module in a static-free environment. Static discharge can damage these components.

Always wear a grounding wrist strap, heel strap, or similar device while handling the target system.

- 2. To discharge your stored static electricity, touch the ground connector located on the back of the logic analyzer. If you are using a test clip, touch any of the ground pins on the clip to discharge stored electricity from the test clip.
- 3. Place the target system on a horizontal, static-free surface.
- 4. Use Tables 3-3 through 3-14 starting on page 3-2 to connect the channel probes to TMS833 UTOPIA3 signal pins on the test clip or in the target system.
- 5. Use leadsets to connect at least one ground lead from each channel and the ground lead from each clock probe to the ground pins on your test clip.

## Labeling P6434 Probes

The TMS833 bus support package relies on the channel mapping and labeling scheme for the P6434 Probes. Apply labels using the instructions described in the P6434 Probe Instructions manual.

# Operating Basics

# Setting Up the Support

This section provides information on how to set up the support and covers the following topics:

- Channel group definitions
- Clocking options

The information in this section is specific to the operations and functions of the TMS833 UTOPIA3 support on a Tektronix logic analyzer for which the support is compatible. Information on basic operations describes general tasks and functions.

Before you acquire and display disassembled data, you need to load the support and specify the setups for clocking and triggering as described in the information on basic operations. The support provides default values for each of these setups, but you can change the setups as needed.

#### Installing the Support Software

**NOTE**. Before you install any software, it is recommended you verify that the bus support software is compatible with the logic analyzer software.

To install the TMS833 UTOPIA3 software on your Tektronix logic analyzer, follow these steps:

- 1. Insert the floppy disk in the disk drive.
- 2. Click the Windows Start button, point to Settings, and click Control Panel.
- 3. In the Control Panel window, double-click Add/Remove Programs.
- 4. Follow the instructions on the screen for installing the software from the floppy disk.

To remove or uninstall software, follow the above instructions and select Uninstall. You need to close all windows before you uninstall any software.

#### Support Package Setups

The software installs two support packages. Each support package offers different clocking and display options.

Acquisition Setup. The support package consists of two different supports, one for the Transmit Interface and the other for the Receive Interface. You must make connections and load the appropriate package for the desired support. The TMS833 support will affect the logic analyzer setup menus (and submenus) by modifying existing fields, and adding UTOPIA3 bus-specific fields. The TMS833 adds the selection "UTOPIA3RX" and "UTOPIA3TX" to the "Load Support Package" dialog box, under the File pulldown menu.

Once the corresponding support has been loaded, the "Custom" clocking mode selection in the logic analyzer setup menu is also enabled. "Custom" is the default selection whenever the UTOPIA3RX or UTOPIA3TX support loads.

### Channel Group Definitions

The software automatically defines channel groups for the support. The channel groups for the TMS833 UTOPIA3 support for the Receive bus are Address, Data, Control, and RXCLAV. Table 2-1 gives the Receive bus group names and the display radix for each.

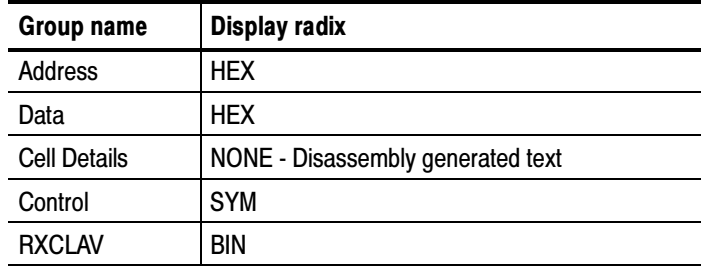

#### Table 2-1: Receive bus group names

The channel groups for the TMS833 UTOPIA3 support for the Transmit bus are Address, Data, Control, and TXCLAV. Table 2-2 gives the Transmit bus group names and the display radix for each.

#### Table 2-2: Transmit bus group names

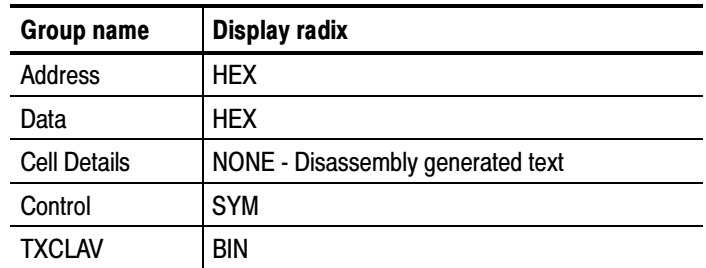

If you want to know which signal is in which group, refer to the channel assignment tables beginning on page 3-2.

# **Clocking**

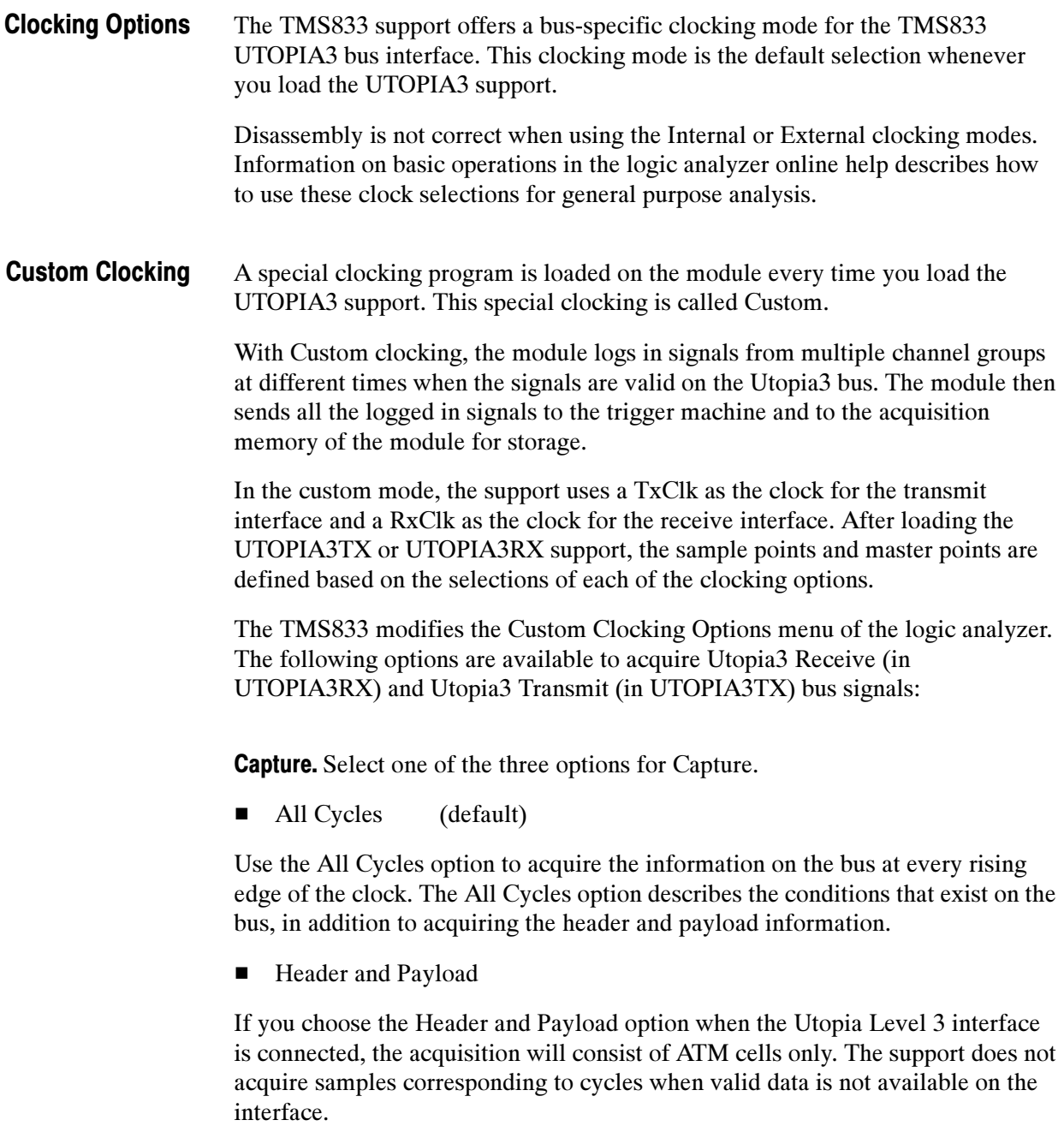

■ Header Only

Select the Header Only option if only ATM cell headers must be acquired. In this mode, the Header option must be set appropriately for correct disassembly.

**Data Width.** Use the Data Width option to distinguish the width of the data path. The data path width information is important when the custom clocking option is set to Header Only. The data path width can be any one of the following.

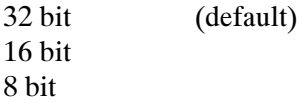

Header. Use the Header option depending on the type of ATM Cells used. Select one of the following options:

Does not contain HEC (default) Contains HEC

Table 2-3 shows the options that can be selected for the ATM Cell types.

| Data width | <b>Type of ATM cell</b> | <b>Select option</b> |
|------------|-------------------------|----------------------|
| 8 bits     | 52 byte                 | Does not contain HEC |
| 16 bits    | 52 byte                 | Does not contain HEC |
| 32 bits    | 52 byte                 | Does not contain HEC |
| 8 bits     | 53 byte                 | <b>Contains HEC</b>  |
| 16 bits    | 54 byte                 | <b>Contains HEC</b>  |
| 32 bits    | 56 byte                 | <b>Contains HEC</b>  |

Table 2-3: Options for ATM Cell types

# Acquiring and Viewing Disassembled Data

This section describes how to acquire data and view it disassembled. The following information covers these topics and tasks:

- Acquiring data
- Viewing disassembled data in various display formats
- Viewing cycle type labels
- Changing the way data is displayed

## Acquiring Data

The TMS833 UTOPIA3 software package installs two different supports, one for the Transmit Interface, and the other for the Receive Interface.

Once you load either the Transmit or Receive Interface, choose a clocking mode, and specify the trigger, you are ready to acquire and disassemble data.

If you have any problems acquiring data, refer to information on basic operations in your logic analyzer online help or *Appendix A: Error Messages and* Disassembly Problems in the basic operations manual.

## Signal Acquisition in Transmit Mode

This section shows a timing diagram and tables that list details on how to acquire the relevant address, data, and control signals in the Transmit mode.

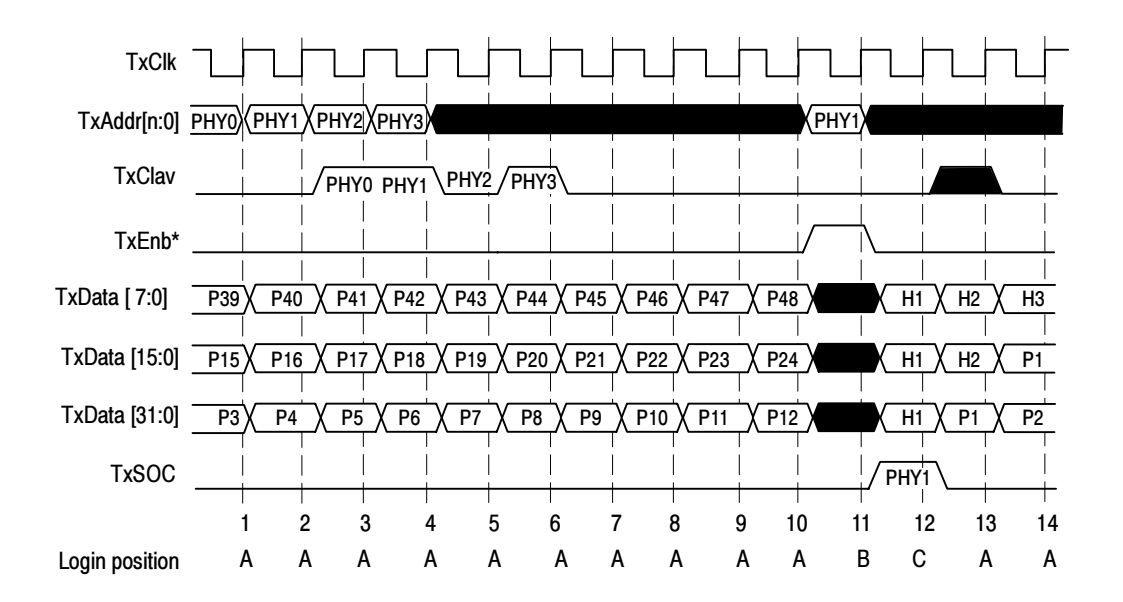

Figure  $2-1$  shows a Tx bus mode timing diagram.

#### Figure 2-1: Tx bus mode timing diagram

The custom Clock uses the rising edge of the TxClk signal. An asterisk (\*) indicates an active low signal. The support provides the following options to acquire the Utopia3 Transmit bus signals.

Capture. Select one of the three options for Capture.

■ All Cycles

Use the All Cycles option to acquire the information on the bus at every rising edge of the clock. The All Cycles option describes the conditions that exist on the bus, in addition to acquiring the header and payload information. The support logs in the control, address, data, and masters all signals with every rising edge of the clock.

**Header and Payload** 

If you choose the Header and Payload option when the Utopia Level 3 interface is connected, the acquisition consists of ATM cells only. The support does not acquire samples corresponding to cycles when valid data is not available on the interface.

Table 2-4 shows the signals that are acquired in the Header and Payload option with reference to Figure 2-1. An asterisk  $(*)$  indicates an active low signal.

Table 2-4: Signals in the Header and Payload option

| <b>Qualifiers</b>         | <b>Signals</b>                                                                                        | <b>Login position</b> |
|---------------------------|----------------------------------------------------------------------------------------------------|-----------------------|
| TxEnb* High and TxSOC Low | These address signals are logged:<br>TxAddr6, TxAddr5, TxAddr4, TxAddr3,<br>TxAddr2, TxAddr1, TxAddr0 | В                     |
| TxEnb* Low and TxSOC High | All signals are mastered                                                                              |                       |
| TxEnb* Low and TxSOC Low  | All signals are mastered                                                                              | А                     |

■ Header Only

Select the Header Only option if only ATM cell headers must be acquired. In this mode, the Header option must be set appropriately for correct disassembly.

## Signal Acquisition in Receive Mode

This section contains the timing diagram and the tables that show details on acquiring the relevant address, data, and control signals in the Receive mode.

Figure 2-2 shows the bus timing diagram in the Receive mode. An asterisk  $(*)$ indicates an active low signal. The custom clock uses the rising edge of RxClk.

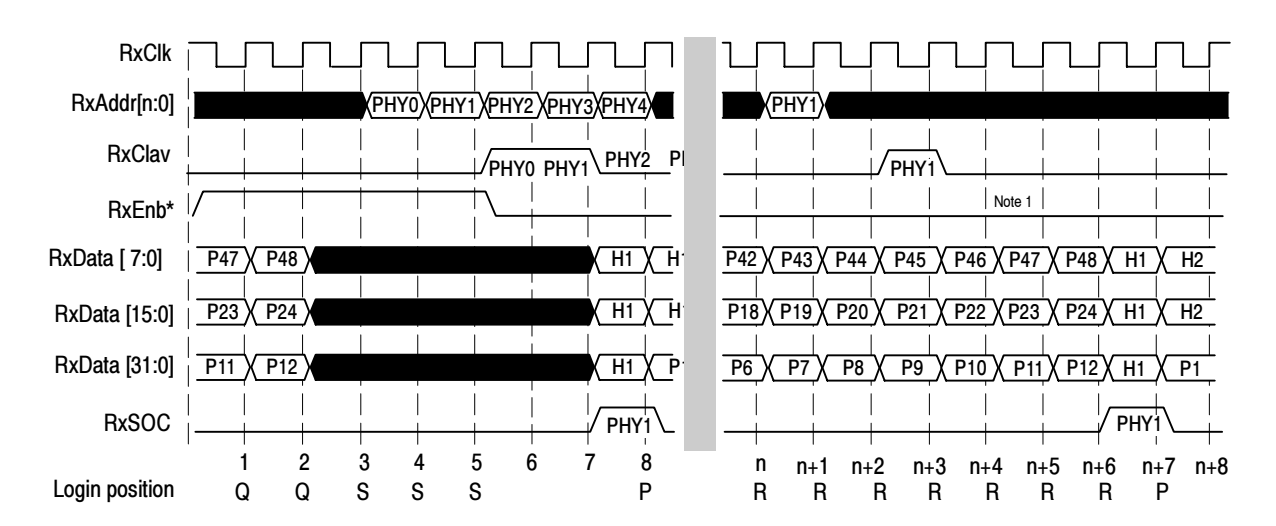

Figure 2-2: Rx bus mode timing diagram

The support provides the following options to acquire the Utopia3 Receive bus signals.

Capture. Select one of the three options for Capture.

■ All Cycles

Use the All Cycles option to acquire the information on the bus at every rising edge of the clock. The All Cycles option describes the conditions that exist on the bus, in addition to acquiring the header and payload information. The support logs in the control, address, data and masters all signals with every rising edge of the clock.

■ Header and Payload

If you choose the Header and Payload option when the Utopia Level 3 interface is connected, the acquisition will consist of ATM cells only. The support does not acquire samples corresponding to cycles when valid data is not available on the interface. Table 2-5 shows how signals are acquired in the receive mode with reference to Figure 2-2. An asterisk  $(*)$  indicates an active low signal.

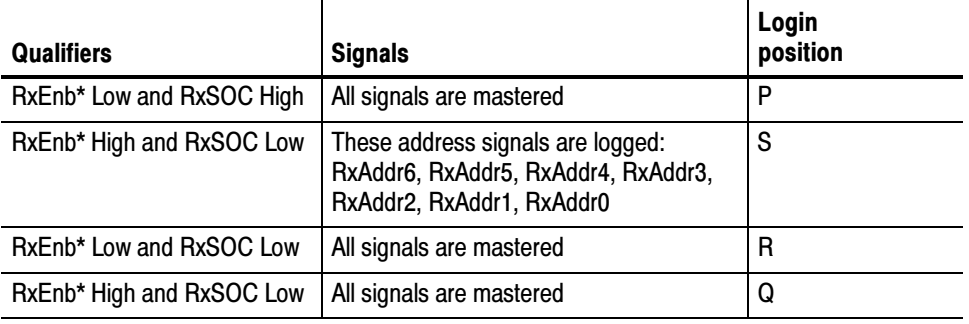

#### Table 2-5: Signals in Header and Payload option

■ Header Only

Select the Header Only option if only ATM cell headers must be acquired. In this mode, the Header option must be set appropriately for correct disassembly.

#### Viewing Disassembled Data

You can view disassembled data in three display formats:

All Cycles (Disassembly) Header and Payload (Disassembly) Header Only (Disassembly)

The information on basic operations describes how to select the disassembly display formats.

NOTE. You must set the selections in the Disassembly property page (the Disassembly Format Definition overlay) correctly for your acquired data to be disassembled correctly. Refer to Changing How Data is Displayed on page 2-15.

For the UTOPIA3 support, the default display format shows the Address and Data channel group values for each sample of acquired data.

If a channel group is not visible, you must use Add Column or Ctrl+L to make the group visible.

The disassembler displays special characters and strings in the Cell Details column to indicate significant events. Table 2-6 shows these special characters and strings and describes what they represent.

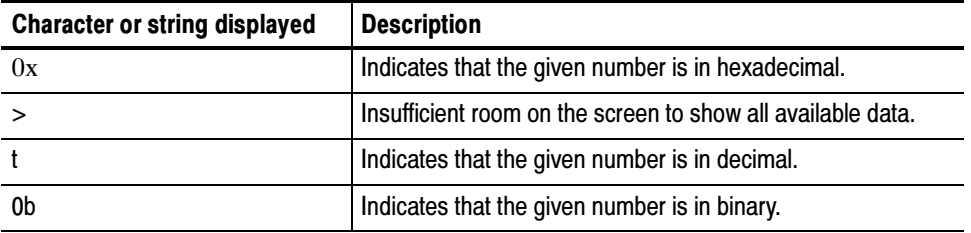

#### Table 2-6: Description of special characters in the display

#### Along with the All Cycles option in custom clocking, the All Cycles Display Format provides disassembly of all the cycles including those where valid data transfers are not available. The All Cycles Display Format displays all the valid ATM cell headers and their payloads, any Invalid cycles, and Polling cycles that occur. All Cycles Display Format

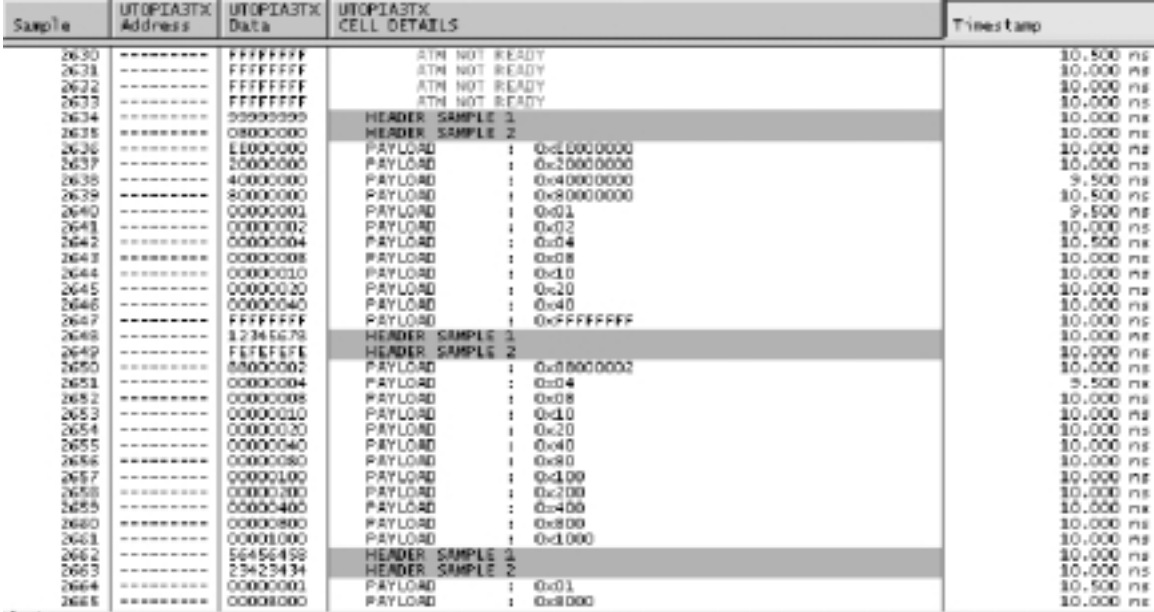

Figure 2-3 shows an example of the All Cycles display format with a 32 bit SIGPHY interface.

#### Figure 2-3: Example of All Cycles display format

#### Header and Payload Display Format

Along with the "All Cycles" or "Header and Payload" option in custom clocking, the Header and Payload Display Format provides disassembly of the header details and payload information. If you select AAL type in disassembly, the payload is analyzed to display details of AAL SAR-PDU. If you select Header Only option in custom clocking, the display shows the ATM cell header details.

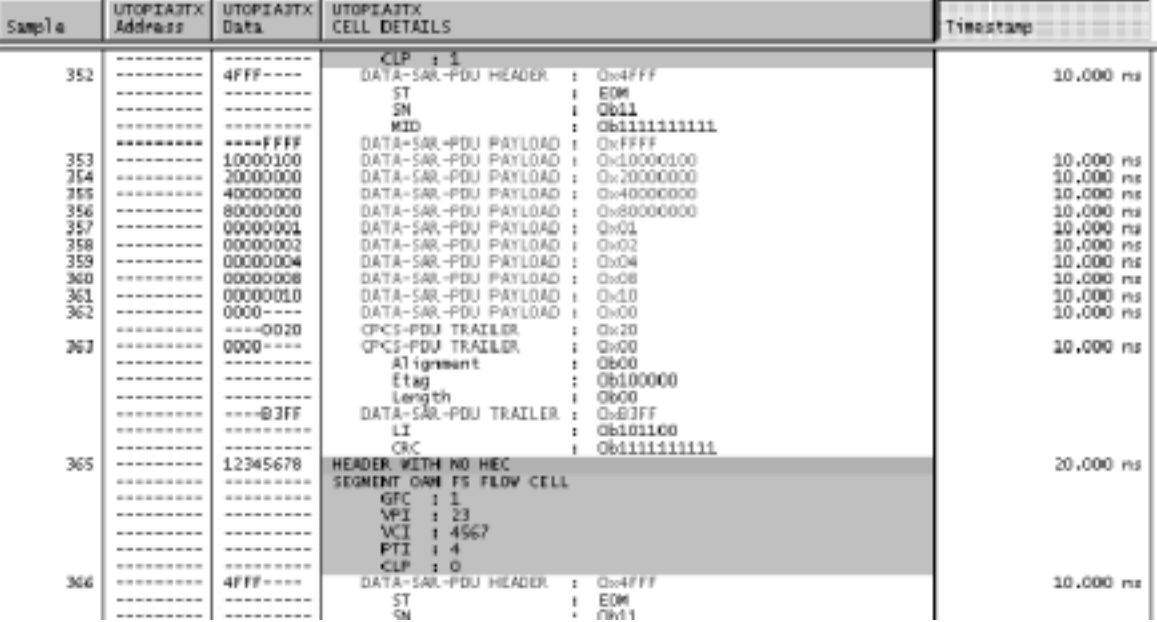

Figure 2-4 shows an example of the Header and Payload display format with a 32 bit SIGPHY interface with the AAL option set to AAL3/4.

#### Figure 2-4: Example of Header and Payload display format

Header Only Display Format

The Header Only Display Format shows the header details irrespective of the Capture option in custom clocking. For correct disassembly, set the appropriate Header option both in acquisition and disassembly.

Figure 2-5 shows an example of the Header Only display format with a 32 bit SIGPHY interface.

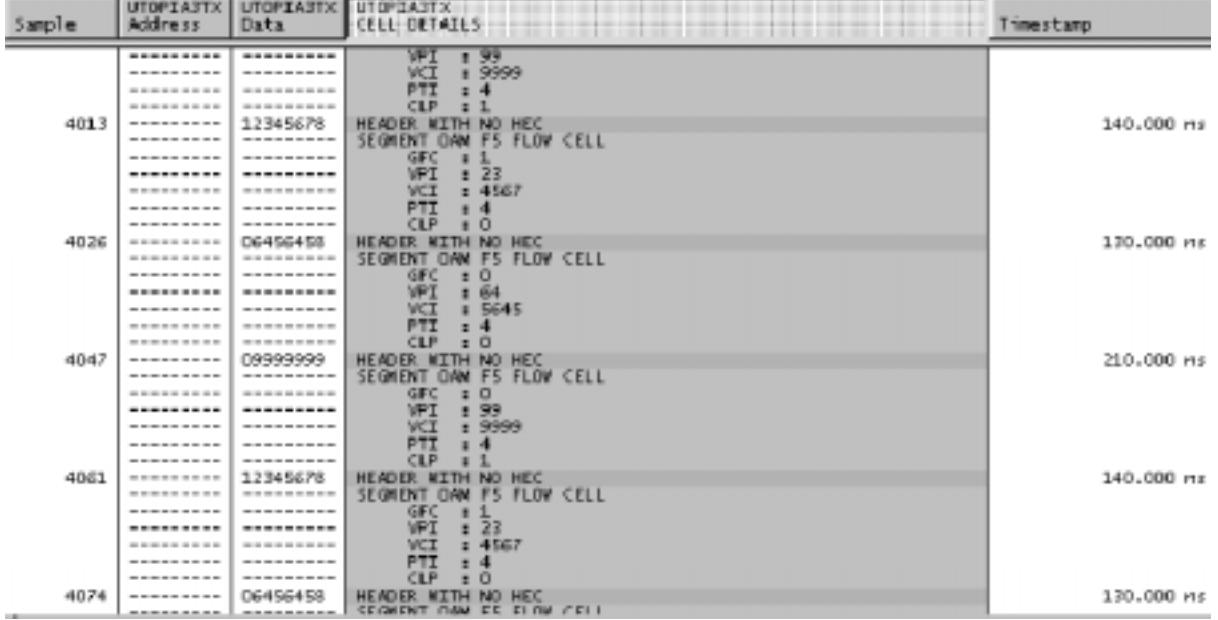

Figure 2-5: Example of Header Only display format

## UTOPIA3 Specific Labels

This section gives information about the labels used in TMS833 UTOPIA3 support. Table 2-7 gives the Utopia3 specific labels and the definition of each.

#### Table 2-7: UTOPIA3 specific labels

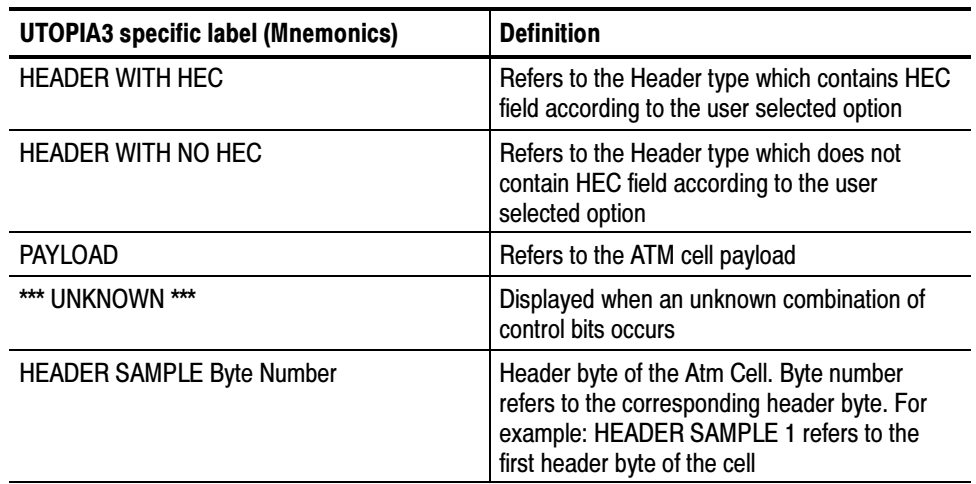

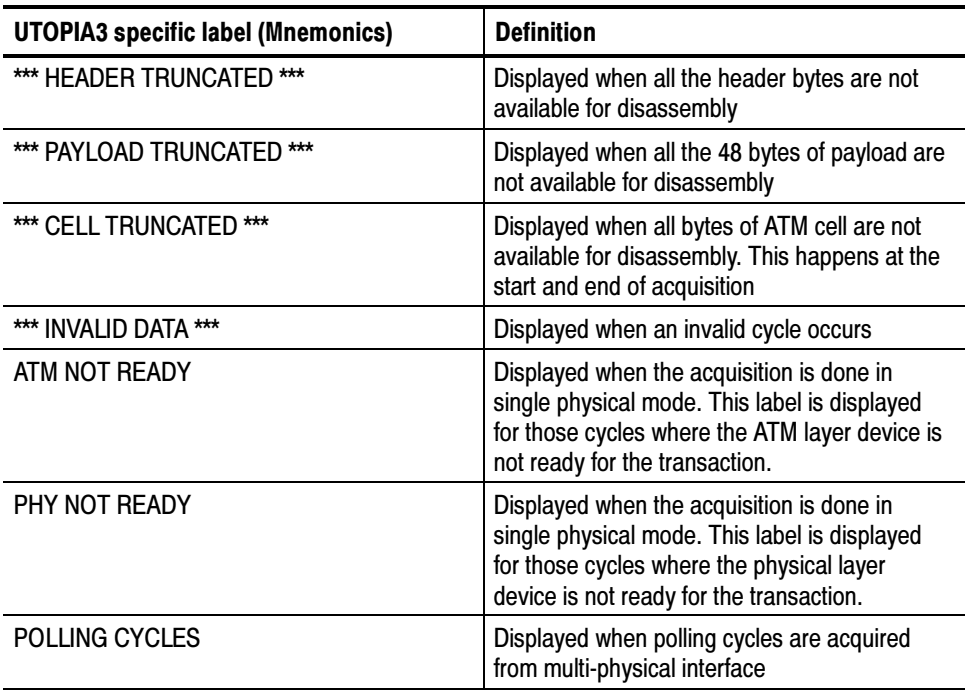

#### Table 2-7: UTOPIA3 specific labels (Cont.)

For the following labels, refer to B-ISDN ATM layer specification ITU-T I.361.

ATM cell header details:

GFC VPI VCI PTI CLP HEC UDF2 UDF3 UDF4

The following strings are displayed corresponding to the preassigned header fields:

UNASSIGNED CELL INVALID META-SIGNALLING GENERAL BROADCAST SIGNALLING POINT-TO-POINT SIGNALLING RESERVED FOR FUTURE FUNCTIONS RESERVED FOR FUTURE VP FUNCTIONS RESERVED FOR PRIVATE NETWORK USE SEGMENT OAM F4 FLOW CELL END-TO-END OAM F4 FLOW CELL VP RESOURCE MANAGEMENT CELL SEGMENT OAM F5 FLOW CELL END TO END OAM F5 FLOW CELL VC RESOURCE MANAGEMENT CELL RESERVED FOR FUTURE VC FUNCTIONS RESERVED FOR FUTURE FUNCTIONS NNI SIGNALLING NOT PRE\_ASSIGNED

For the following labels, refer to B-ISDN ATM Adaptation Layer Specification ITU-T I.363.1.

AAL1:

SAR-PDU HEADER SN SN-CSI Bit SN-Sequence Count Field SNP Field SNP-CRC Field Bit SNP-Even Parity Bit SAR-PDU PAYLOAD

For the following labels, refer to B-ISDN ATM Adaptation Layer Specification ITU-T I.363.2.

AAL 2:

CPS-PDU Start Field CPS-PDU Offset Field CPS-PDU Sequence Number CPS-PDU Parity CPS-PDU PAYLOAD CPS-PDU PACKET HEADER CPS-PDU Channel Identifier CPS-PDU PACKET PAYLOAD CPS-PDU Length Indicator CPS-PDU HEC CPS-PDU UUI

For the following labels refer to B-ISDN ATM Adaptation Layer Specification ITU-T I.363.3.

AAL3/4:

DATA-SAR-PDU HEADER ABORT-SAR-PDU HEADER BOM
COM EOM SSM ST SN MID ABORT-SAR-PDU TRAILER DATA-SAR-PDU TRAILER LI CRC CPCS-PDU HEADER CPI Btag Basize ABORT-SAR-PDU PAYLOAD DATA-SAR-PDU PAYLOAD CPCS-PDU TRAILER Alignment Etag Length UNUSED DATA

For the following labels refer to B-ISDN ATM Adaptation Layer Specification ITU-T I.363.5.

AAL 5:

SAR-PDU PAYLOAD CPCS-UU CPCS-CPI CPCS SDU Length CPCS-CRC

## Changing How Data is Displayed

The TMS833 UTOPIA3 support package allows you to further modify display data to suit your needs. You can make optional display selections in the Disassembly property page (the Disassembly Format Definition overlay).

You can make selections unique to the TMS833 UTOPIA3 support to do the following tasks:

- Change how data is displayed across all display formats
- Change the interpretation of disassembled cycles

#### Optional Display **Selections**

Table 2-8 shows the logic analyzer disassembly display options.

| <b>Description</b>       | <b>Option</b>                                                          |
|--------------------------|------------------------------------------------------------------------|
| Show:                    | All Cycles (I<br>Header and Payload<br>(Default)<br><b>Header Only</b> |
| Highlight:               | Disabled                                                               |
| Disassemble Across Gaps: | Yes<br>No<br>(Default)                                                 |

Table 2-8: Logic analyzer disassembly display options

All Cycles. Along with the "All Cycles" option in custom clocking, the All Cycles provides disassembly of all the cycles including those where valid data transfers are not available. The All Cycles option displays all the valid ATM cell headers and their payloads, any Invalid cycles, and Polling cycles that occur.

Header and Payload. Along with the "All Cycles" or "Header and Payload" option in custom clocking, if you select the "Header and Payload" option in the disassembly properties, the disassembly shows header details and payload information. In addition, if AAL type is chosen in disassembly, the payload is analyzed to show details of AAL SAR-PDU. If acquisition uses the "Header Only" option, the display shows only the ATM cell header details.

**Header Only.** With this option, the disassembly consists of only the header details irrespective of the acquisition mode "Capture". If an incorrect "Header" option is chosen during acquisition, the disassembly is incorrect. For correct disassembly, set the same "Header" option in both acquisition and disassembly.

The header is segregated and displayed as different fields and the meaning (for example, the kind of cell) is interpreted according to the ITU-T recommendation I.361 and displayed.

Along with the optional selections described in the logic analyzer online help, you can change displayed data in the following ways. Bus Specific Fields

> **Data\_Width.** Use the Data\_Width option to distinguish the width of the data path. The data width can be any one of the following.

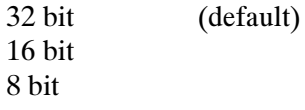

**Header.** Use the Header option depending on the type of ATM Cells used. Select one of the following options:

Does not contain HEC (default) Contains HEC

Table 2-9 shows the options that can be selected for the ATM Cell types.

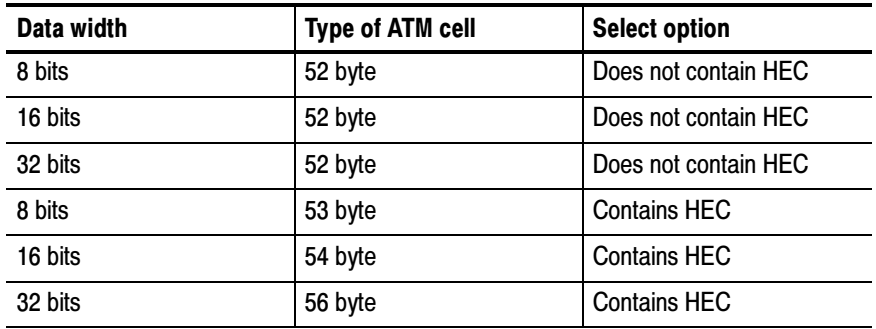

#### Table 2-9: Options for ATM Cell types

Number of PHY Ports. The Utopia Level 3 interface has three interface modes: SIGPHY, MULPHY-DSI, and MULPHY-POLLING. Select one of the following options.

■ SIGPHY (default) (Single PHY interface)

If you select the SIGPHY option, one ATM layer port and one PHY layer port are connected. No address information is available and a single TxClav and RxClav signal exists. SIGPHY is the default selection.

■ MULPHY-DSI (Multiple PHY interface Direct status indication)

If you select the MULPHY-DSI option, one ATM layer port and Multiple physical layer ports are connected. The transaction on the bus includes the address information and the additional TxClav[3:1] signals. In this mode, you can connect a maximum of four physical ports to the ATM device. Each port uses a dedicated Tx/RxClav line for handshaking. For this option, the Number of Addr Lines should be set to 4.

■ MULPHY-POLLING (Multiple PHY interface under polling)

In the MULPHY-POLLING mode, only one Tx/RxClav signal exists. The physical port to which the ATM device transmits or receives is decided by polling the single Tx/RxClav signal and presenting device addresses on the address bus.

**Number of Addr Lines.** You can edit this option and enter the number of address lines used in Multi-Physical mode. For correct disassembly, connect the address lines with channel D0(0) as the LSB (least significant bit). Connect the address lines such that all lower order lines are used before connecting the higher order address lines. The support recognizes up to 128 ports which means that you can connect at most seven address lines. Depending on the number of address lines entered, the other address entries are dashed out in the display. The default value in this field is 0 signifying the default selection of Single Physical interface under the Number of PHY devices menu.

**Type of Interface.** You can select the type of interface by selecting one of the two available options.

UNI (default)

Select the UNI option to display the header fields including the Generic Flow Control (GFC). The VPI field width is 8 bits, the VCI field width is 16 bits, PTI field width is 3 bits, and CLP field width is 1 bit.

**NNI** 

Select the NNI option to display the header fields (does not include GFC). The subsequent field, VPI, is 12 bits in length instead of 8 bits as in UNI.

**Type of AAL.** Select the Type of AAL option to indicate how the payload information must be interpreted. The format of the SAR-PDUs displayed depends on this option. Select the AAL type from the available options.

AAL 0 (default)  $AAI.1$ AAL 2 AAL 3/4 AAL 5

# Trigger Programs

This section describes how to install and load trigger programs. A trigger library containing programs that can trigger on preassigned header field combinations is provided on your disk. The preassigned header field combinations are restricted to the combinations mentioned in the ITU-T recommendation I.361 (February 1999).

## Installing Trigger Programs

The trigger programs are installed along with the TMS833 UTOPIA3 support package:

- **Trigger Programs for the Transmit Interface are in** C:\Program Files\TLA 700\ Supports\UTOPIA3TX folder.
- **Trigger Programs for the Receive Interface are in** C:\Program Files\TLA 700\ Supports\UTOPIA3RX folder.

# Loading Trigger Programs

To load a trigger program from UTOPIA3TX or UTOPIA3RX folders, follow these steps:

- 1. Load the support package.
- 2. From the system window, click the  $\frac{Trig}{dr}$  Trigger button.
- 3. From the Trigger window, click the  $L_{\text{I}}$  Load Trigger Toolbar button.

4. From the Load LA Trigger dialog box, click the Browse button. Figure 2-6 shows the Load LA Trigger screen.

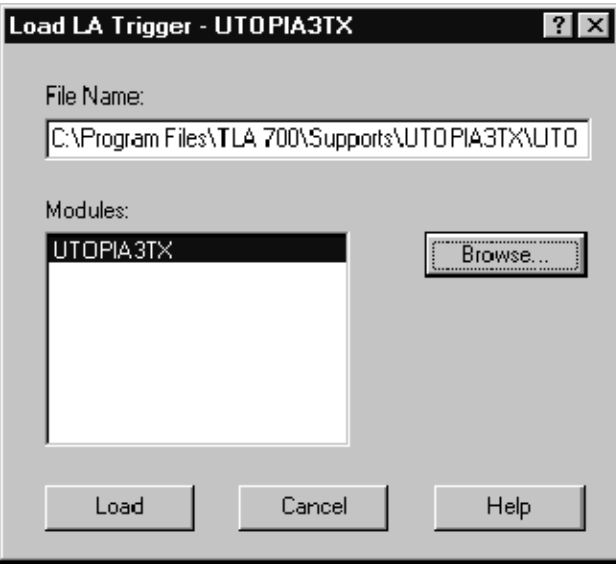

#### Figure 2-6: Loading trigger programs

Select the Transmit Trigger Programs from the path C:\Program Files\TLA 700\ Supports\UTOPIA3TX.

Select the Receive Trigger Programs from the path C:\Program Files\TLA 700\ Supports\UTOPIA3RX.

- 5. Select a trigger program from the list.
- 6. Click Open to apply the selection.
- 7. Click Load to load the trigger program into the module.

For more information, refer to the logic analyzer online help and the logic analyzer user manual.

The trigger programs follow these conventions:

Bits with the lowest numbers are treated as LSB bits and bits with the highest numbers are treated as MSB bits.

For example: D15.....................D0  $(MSB)$  (LSB) File Name Conventions for the Transmit Interface. Trigger programs have the following file naming conventions.

UTOPIA3TX (For Transmit Interface): UTOPIA3TX\_TrigOn\_DataWidth\_InterfaceType\_Preassigned Cell Type.tla,

where,

■ DataWidth

32 bit: Logic analyzer file names with the 32-bit suffix are the trigger programs to be used when the data path width is 32 bit.

16 bit: Logic analyzer file names with the 16-bit suffix are the trigger programs to be used when the data path width is 16 bit.

8 bit: Logic analyzer file names with the 8-bit suffix are the trigger programs to be used when the data path width is 8 bit.

■ InterfaceType

UNI: Logic analyzer file names with the UNI suffix are the trigger programs to be used when the interface is "User Network Interface".

NNI: Logic analyzer file names with the NNI suffix are the trigger programs to be used when the interface is "Network Node Interface".

**Preassigned Cell Type** 

These are the various cell types based on the preassigned header field combinations as mentioned in the ITU-T Recommendation I.361 (February 1999). The cell types have preassigned combinations of VPI, VCI, PTI, and CLP values at UNI (User Network Interface) and NNI (Network Node Interface).

File Name Conventions for the Receive Interface. Trigger programs have the following file naming conventions.

UTOPIA3RX\_TrigOn\_DataWidth\_InterfaceType\_Preassigned Cell Type.tla

where,

■ DataWidth

32 bit: Logic analyzer file names with the 32-bit suffix are the trigger programs to be used when the data path width is 32 bit.

16 bit: Logic analyzer file names with the 16-bit suffix are the trigger programs to be used when the data path width is 16 bit.

8 bit: Logic analyzer file names with the 8-bit suffix are the trigger programs to be used when the data path width is 8 bit.

■ Interface Type

UNI: Logic analyzer file names with the UNI suffix are the trigger programs to be used when the interface is "User Network Interface".

NNI: Logic analyzer file names with the NNI suffix are the trigger programs to be used when the interface is "Network Node Interface"'.

Preassigned Cell Type

These are the various cell types based on the preassigned header field combinations as mentioned in the ITU-T Recommendation I.361 (February 1999). The cell types have preassigned combinations of VPI, VCI, PTI, and CLP values at UNI (User Network Interface) and NNI (Network Node Interface).

**NOTE**. Trigger programs can trigger only on the preassigned header combination. You cannot trigger on various other combinations with the trigger library provided. You can write your own trigger programs based on your requirement.

## Trigger Programs for UTOPIA3 Support

The various preassigned cells for which the trigger programs have been provided for the UNI (User Network Interface) are:

Meta-signalling cell General broadcast signalling cell Point-to-point signalling cell Segment OAM F4 flow cell End-to-end OAM F4 flow cell VP resource management cell Segment OAM F5 flow cell End-to-end OAM F5 flow cell

The various preassigned cells for which the trigger programs have been provided for the NNI (Network Node Interface) are:

NNI-signalling cell Segment OAM F4 flow cell End-to-end OAM F4 flow cell VP resource management cell Segment OAM F5 flow cell End-to-end OAM F5 flow cell

# Reference

# Symbol and Channel Assignment Tables

This section lists the symbol tables and channel assignment tables for disassembly and timing.

# Symbol Tables

The TMS833 support package supplies two symbol table files for the UTOPIA3, the Transmit and Receive Interfaces.

The UTOPIA3RX\_Ctrl file replaces specific Control channel group values with symbolic values when Symbolic is the radix for the channel group in UTOPIA3 Receive support. The UTOPIA3TX\_Ctrl file replaces specific Control channel group values with symbolic values when Symbolic is the radix for the channel group in UTOPIA3 Transmit support. This also applies to other symbol tables.

Symbol tables are generally not for use in timing or UTOPIA3 support disassembly.

Tables 3-1 through 3-2 show the definitions for name, bit pattern, and meaning of the group symbols in Control file for Utopia Level 3 Transmit and Receive interface support.

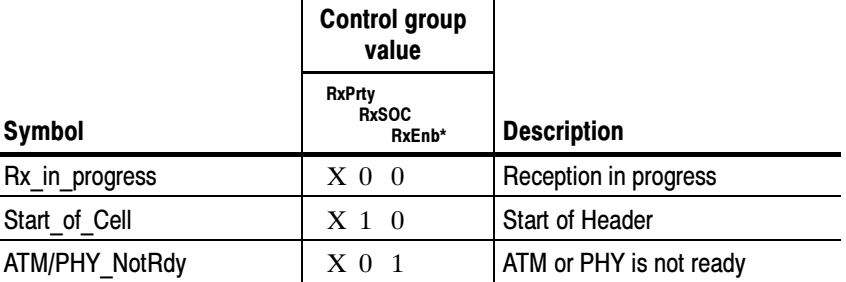

#### Table 3- 1: UTOPIA3RX\_Ctrl group symbol table definitions

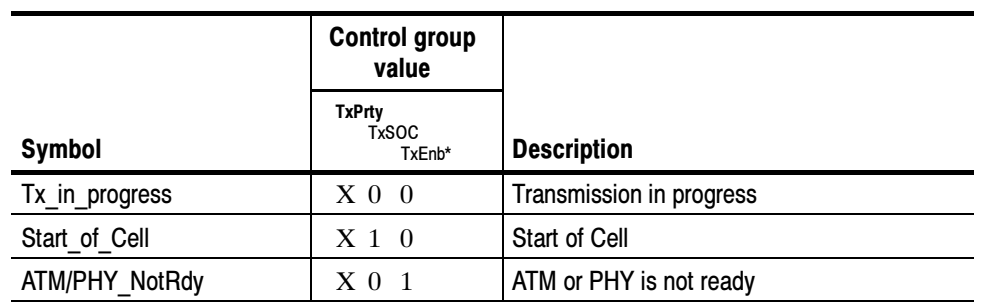

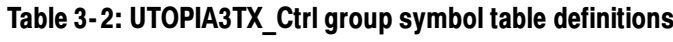

Information on basic operations describes how to use symbolic values for triggering and for displaying other channel groups symbolically, such as for the Address channel group.

# Channel Assignment Tables

Channel assignments shown in Table 3-3 through Table 3-10 use the following conventions:

- All signals are required by the support unless indicated otherwise.
- Channels are shown starting with the most significant bit (MSB) descending to the least significant bit (LSB).
- Channel group assignments are for all modules, unless otherwise noted.
- An asterisk (\*) following a signal name indicates an active low signal.

#### Channel Assignments for UTOPIA3 Receive Interface

Table 3-3 shows the probe section and channel assignments for the logic analyzer Address group and the bus signal to which each channel connects. By default, this channel group is displayed in hexadecimal.

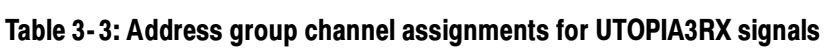

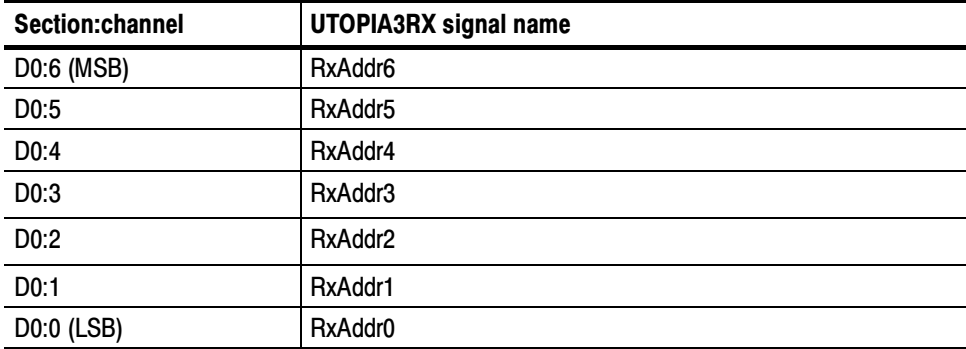

Table 3-4 shows the probe section and channel assignments for the Data group and the bus signal to which each channel connects. By default, this channel group is displayed in hexadecimal.

| Section:channel | <b>UTOPIA3RX signal name</b> |
|-----------------|------------------------------|
| A3:7 (MSB)      | RxData31                     |
| A3:6            | RxData30                     |
| A3:5            | RxData29                     |
| A3:4            | RxData28                     |
| A3:3            | RxData27                     |
| A3:2            | RxData26                     |
| A3:1            | RxData25                     |
| A3:0            | RxData24                     |
| A2:7            | RxData23                     |
| A2:6            | RxData22                     |
| A2:5            | RxData21                     |
| A2:4            | RxData20                     |
| A2:3            | RxData19                     |
| A2:2            | RxData18                     |
| A2:1            | RxData17                     |
| A2:0            | RxData16                     |
| A1:7            | RxData15                     |
| A1:6            | RxData14                     |
| A1:5            | RxData13                     |
| A1:4            | RxData12                     |
| A1:3            | RxData11                     |
| A1:2            | RxData10                     |
| A1:1            | RxData9                      |
| A1:0            | RxData8                      |
| A0:7            | RxData7                      |
| A0:6            | RxData6                      |
| A0:5            | RxData5                      |
| A0:4            | RxData4                      |
| A0:3            | RxData3                      |
| A0:2            | RxData2                      |

Table 3- 4: Data group channel assignments for UTOPIA3RX signals

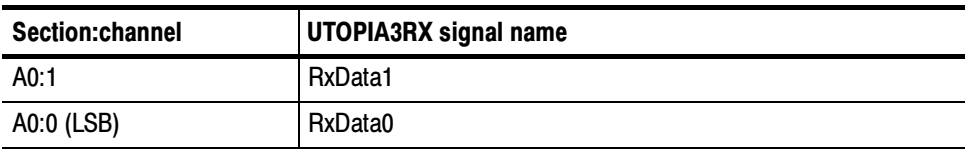

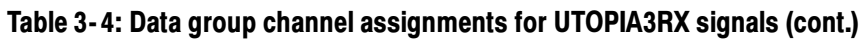

Table 3--5 shows the probe section and channel assignments for the Control group and the bus signal to which each channel connects. By default, this channel group is displayed in symbols. The symbol table file name is UTOPIA3RX\_Ctrl

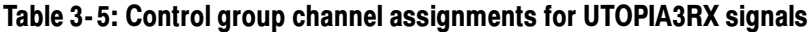

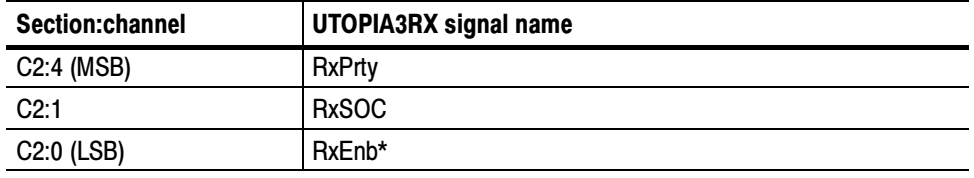

Table 3-6 shows the probe section and channel assignments for the RXCLAV (Cell Available) group and the bus signal to which each channel connects. By default, this channel group is displayed in binary.

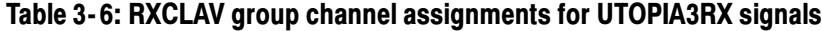

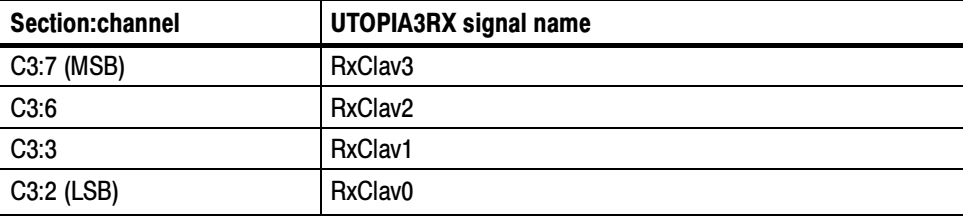

#### Channel Assignments for UTOPIA3 Transmit Interface

Table 3--7 shows the probe section and channel assignments for the Address group and the bus signal to which each channel connects. By default, this channel group is displayed in hexadecimal.

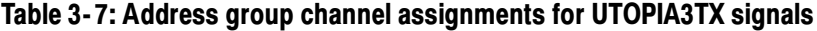

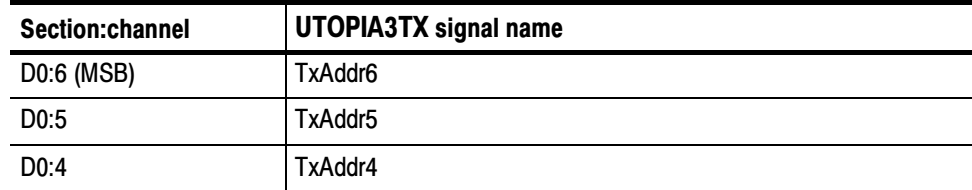

| Section:channel   | <b>UTOPIA3TX</b> signal name |
|-------------------|------------------------------|
| D <sub>0</sub> :3 | TxAddr3                      |
| D0:2              | TxAddr2                      |
| D0:1              | TxAddr1                      |
| D0:0 (LSB)        | TxAddr0                      |

Table 3- 7: Address group channel assignments for UTOPIA3TX signals (cont.)

Table 3-8 shows the probe section and channel assignments for the Data group and the bus signal to which each channel connects. By default, this channel group is displayed in hexadecimal.

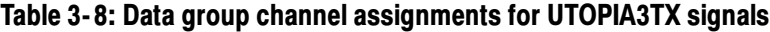

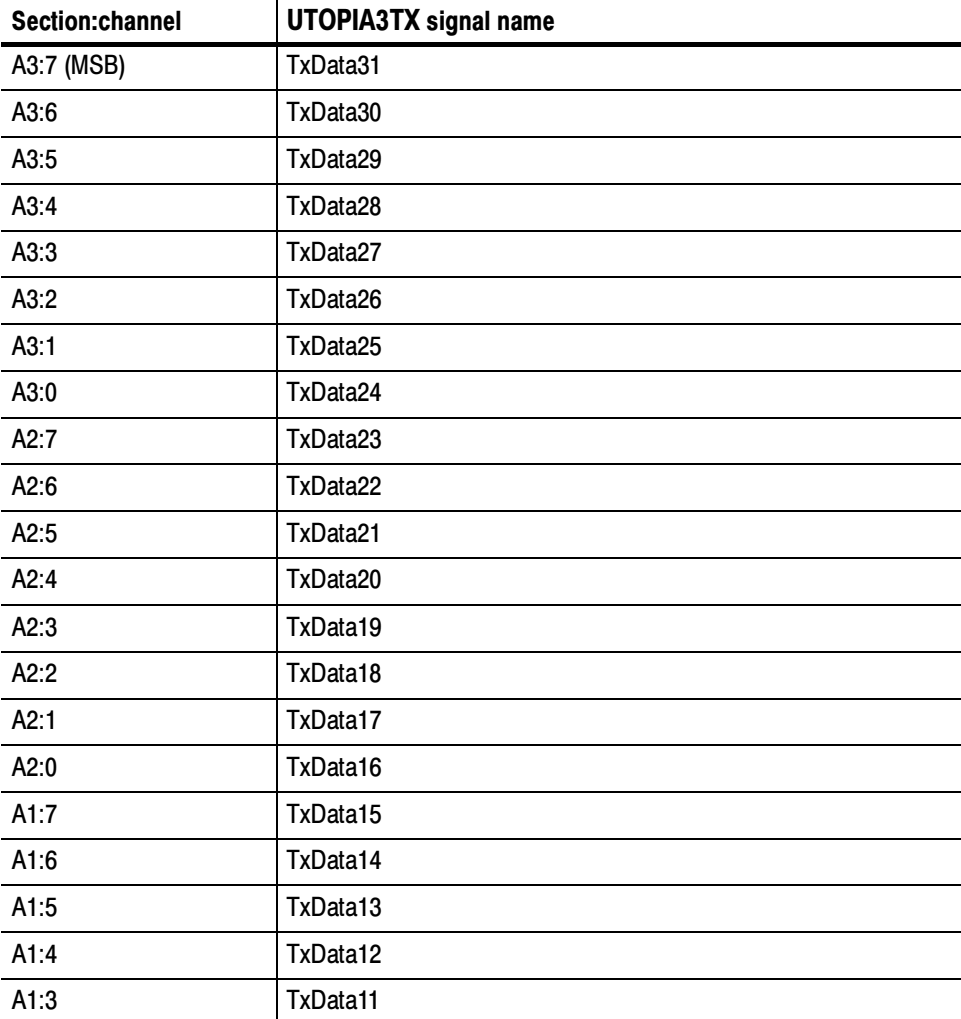

| Section:channel | <b>UTOPIA3TX signal name</b> |
|-----------------|------------------------------|
| A1:2            | TxData10                     |
| A1:1            | TxData9                      |
| A1:0            | TxData8                      |
| A0:7            | TxData7                      |
| A0:6            | TxData6                      |
| A0:5            | TxData5                      |
| A0:4            | TxData4                      |
| A0:3            | TxData3                      |
| A0:2            | TxData2                      |
| A0:1            | TxData1                      |
| A0:0            | TxData0                      |

Table 3- 8: Data group channel assignments for UTOPIA3TX signals (cont.)

Table 3-9 shows the probe section and channel assignments for the logic analyzer Control group and the bus signal to which each channel connects. By default, this channel group is displayed in symbols. The symbol table file name is UTOPIA3TX Ctrl on the logic analyzer.

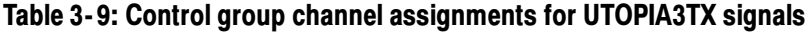

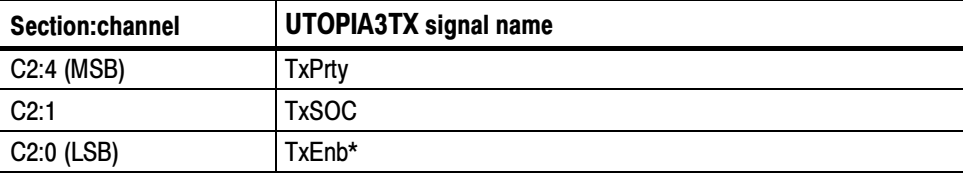

Table 3--10 shows the probe section and channel assignments for the TXCLAV group and the bus signal to which each channel connects. By default, this channel group is displayed in binary.

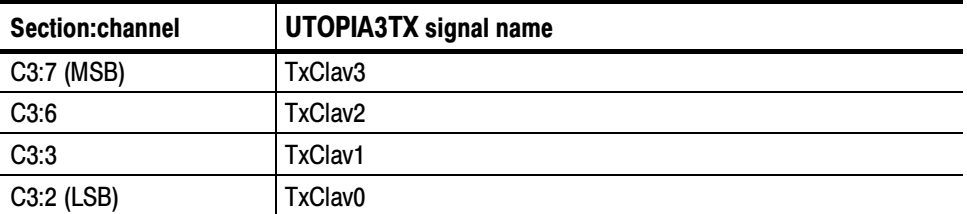

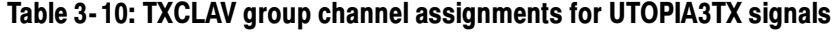

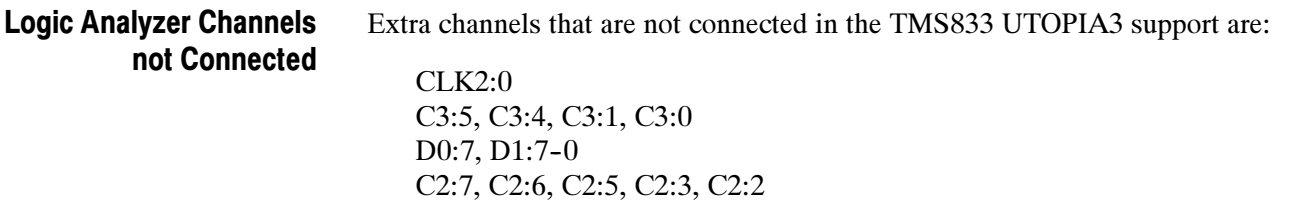

#### Table 3-11 and Table 3-12 show the probe section and channel assignments for the clock probes (not part of any group), and the TMS833 UTOPIA3 signal to which each channel connects. Clock and Qualifier **Channels**

#### Table 3- 11: Clock channel assignments for UTOPIA3RX

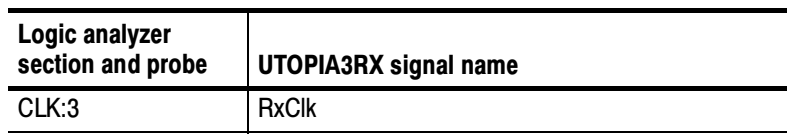

#### Table 3- 12: Clock channel assignments for UTOPIA3TX

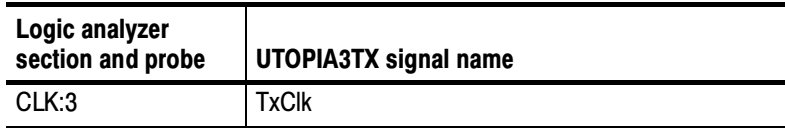

Tables 3-13 through 3-14 list the qualifier channel assignments for the Utopia3 Receive and Transmit interfaces.

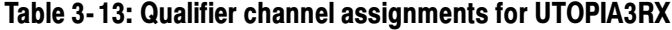

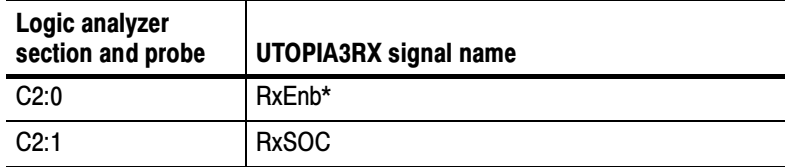

#### Table 3- 14: Qualifier channel assignments for UTOPIA3TX

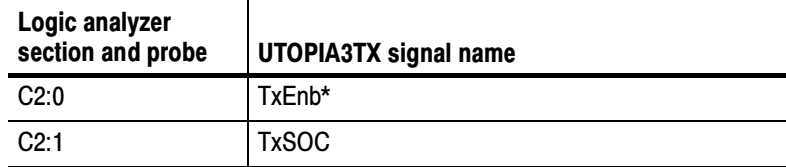

NOTE. An asterisk (\*) indicates an active low signal.

#### Signals not Required for **Disassembly**

Tables 3-15 and 3-16 show the signals not required for disassembly of the Utopia3 bus signals.

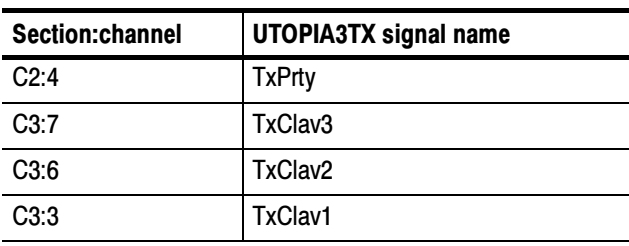

#### Table 3- 15: Signals not required for UTOPIA3TX support

#### Table 3- 16: Signals not required for UTOPIA3RX support

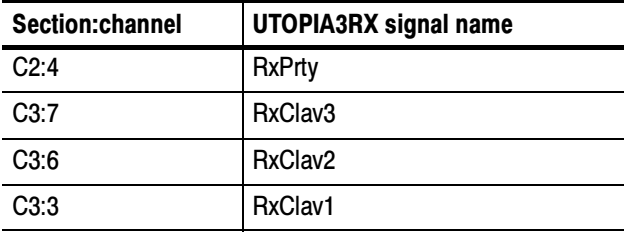

# Signal Source To Mictor Connections

For design purposes, you may need to make connections between the Signal Source and the Mictor pins of the P6434 Mass Termination Probe. Refer to the P6434 Mass Termination Probe manual, Tektronix part number 070-9793-XX, for more information on mechanical specifications. Tables 3-18 through 3-21 show the Signal Source to Mictor pin connections.

**NOTE**. To preserve signal quality in the target system, it is recommended that a 180  $\Omega$  resistor be connected in series between each ball pad of the Signal Source and each pin of the Mictor connector. The resistor must be within  $1/2$  inch of the ball pad of the Signal Source.

The recommended pin assignment is the AMP pin assignment, because the AMP circuit board layout model and other commercial CAD packages use the AMP numbering scheme. See Table 3-17.

#### Table 3- 17: Recommended pin assignments for a Mictor connector (component side)

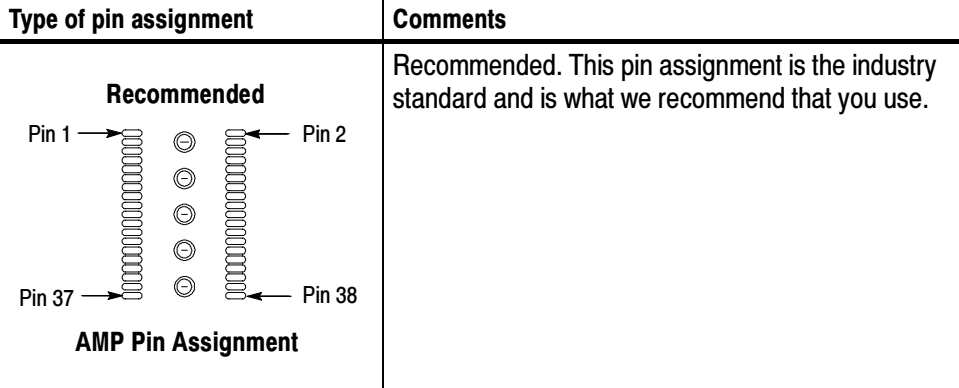

#### Connections for UTOPIA3 Receive Interface

Tables 3-18 through 3-19 show the mictor pin connections for the UTOPIA3 Receive Interface.

#### Table 3- 18: Signal Source to Mictor connections for Mictor 1 pins for UTOPIA3RX

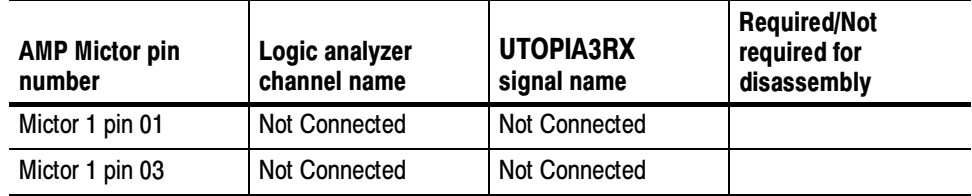

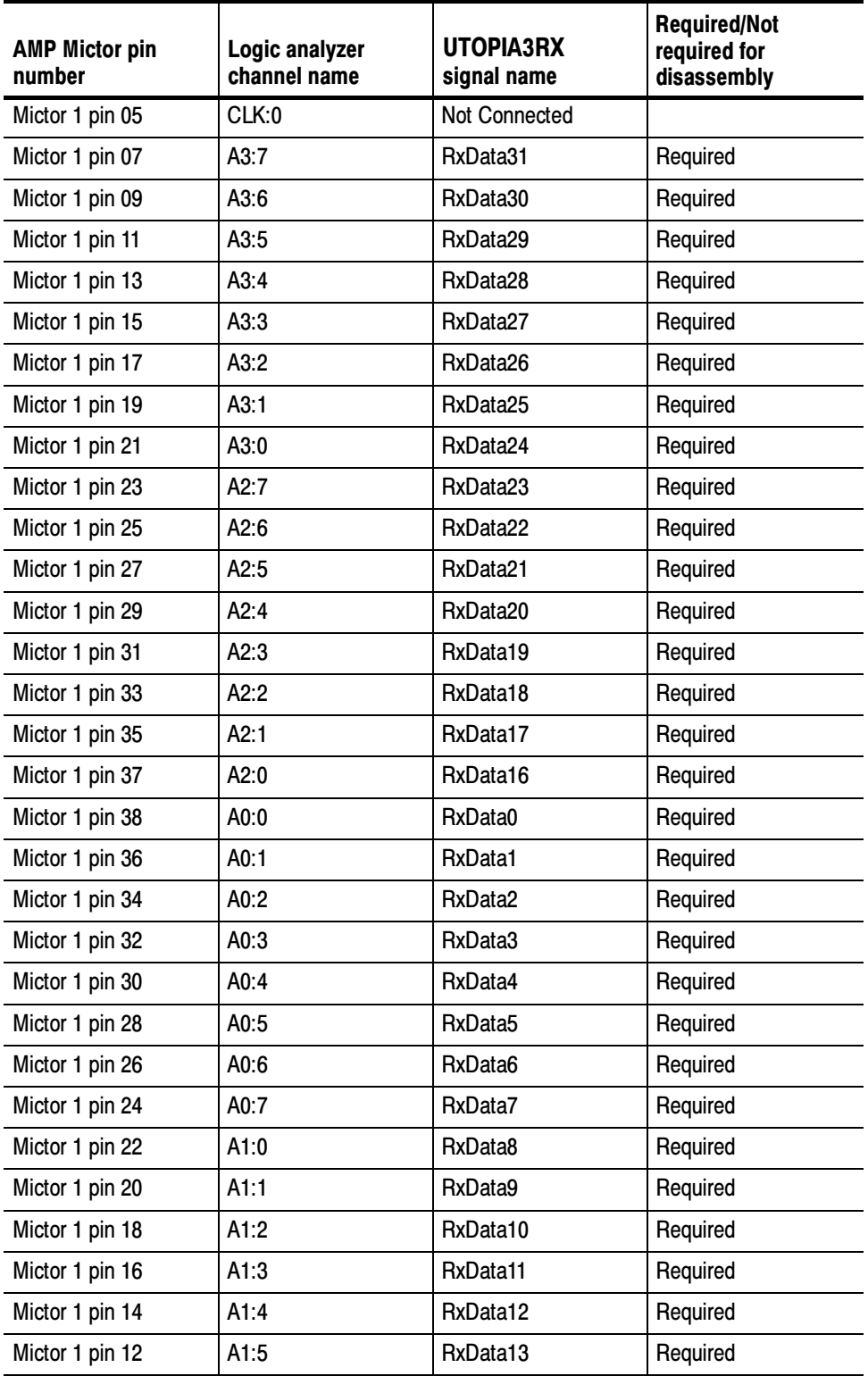

#### Table 3- 18: Signal Source to Mictor connections for Mictor 1 pins for UTOPIA3RX (cont.)

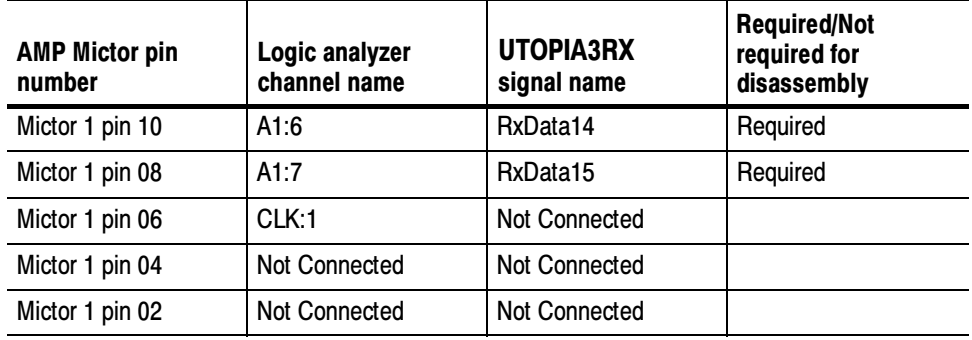

#### Table 3- 18: Signal Source to Mictor connections for Mictor 1 pins for UTOPIA3RX (cont.)

#### Table 3- 19: Signal Source to Mictor connections for Mictor 2 pins for UTOPIA3RX

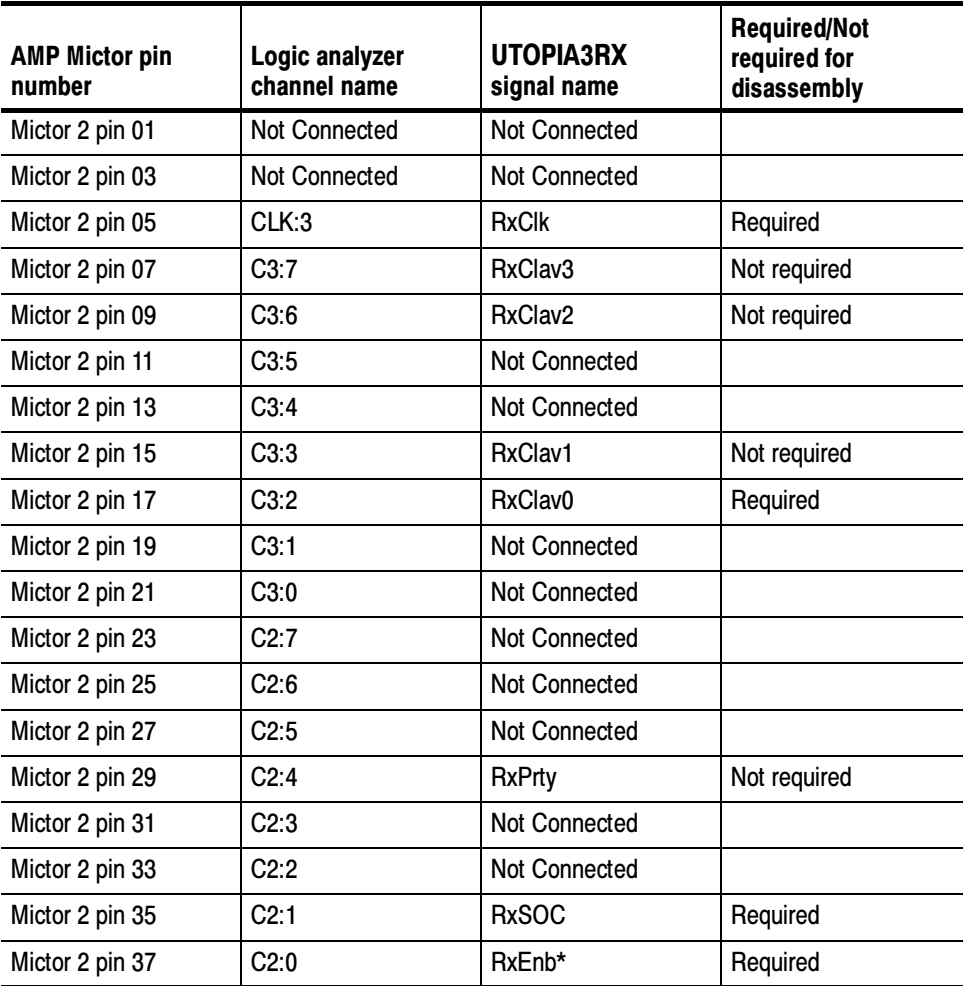

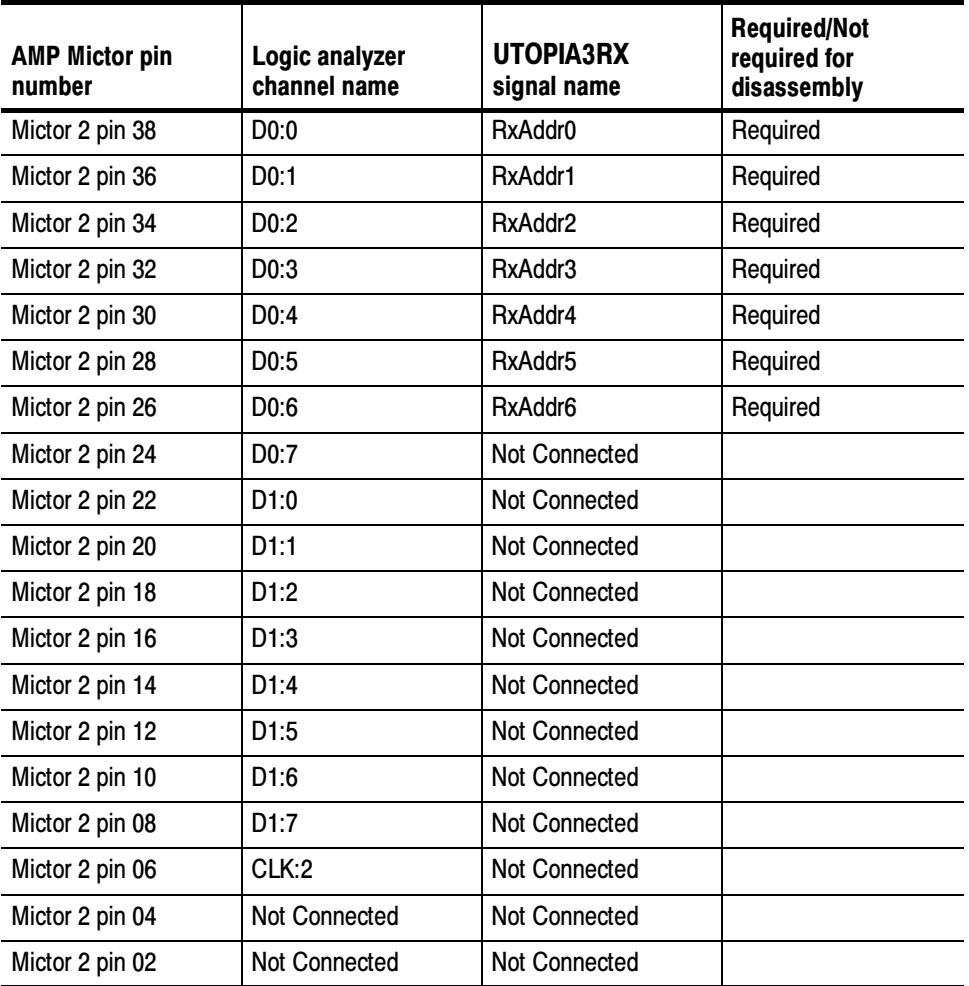

Table 3- 19: Signal Source to Mictor connections for Mictor 2 pins for UTOPIA3RX (cont.)

### Connections for UTOPIA3 Transmit Interface

Tables 3-20 through 3-21 show the mictor pin connections for UTOPIA3 Transmit Interface.

#### Table 3- 20: Signal Source to Mictor connections for Mictor 1 pins for UTOPIA3TX

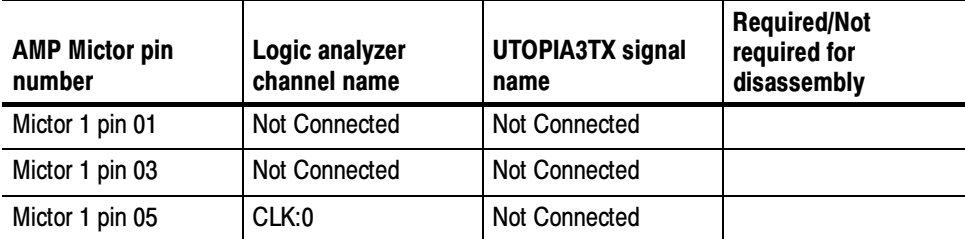

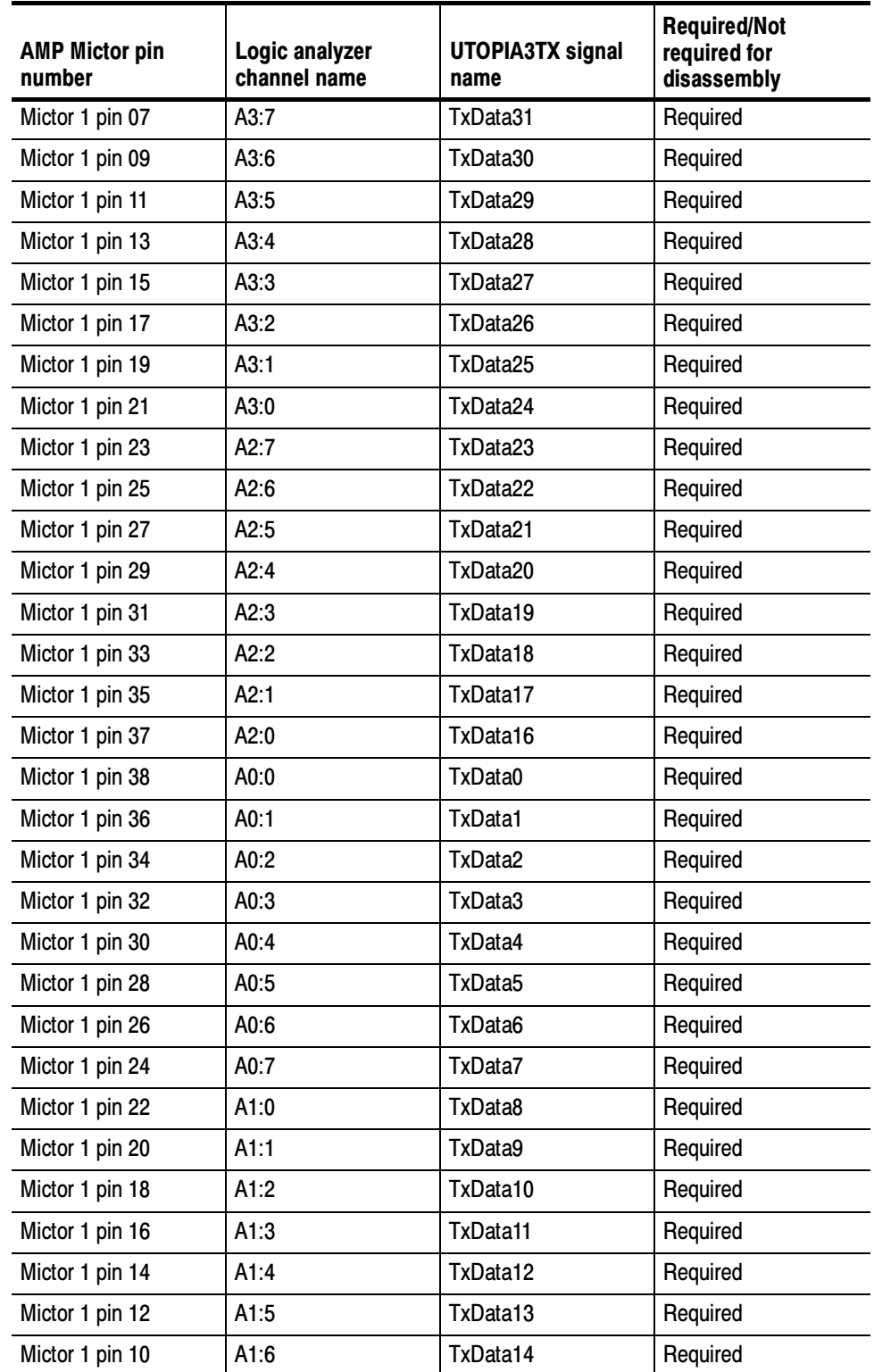

#### Table 3- 20: Signal Source to Mictor connections for Mictor 1 pins for UTOPIA3TX (cont.)

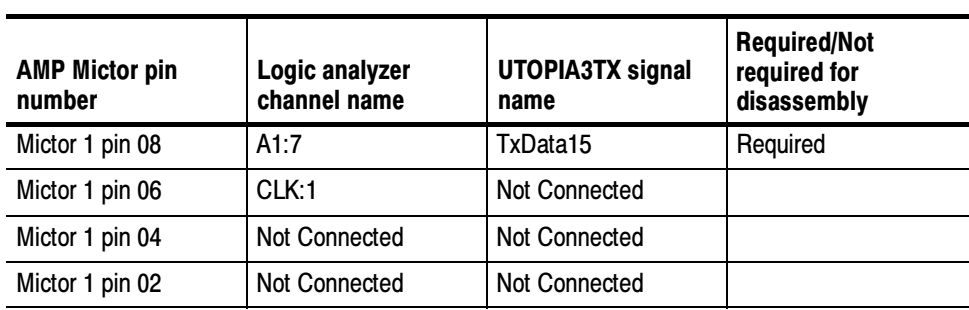

#### Table 3- 20: Signal Source to Mictor connections for Mictor 1 pins for UTOPIA3TX (cont.)

#### Table 3- 21: Signal Source to Mictor connections for Mictor 2 pins for UTOPIA3TX

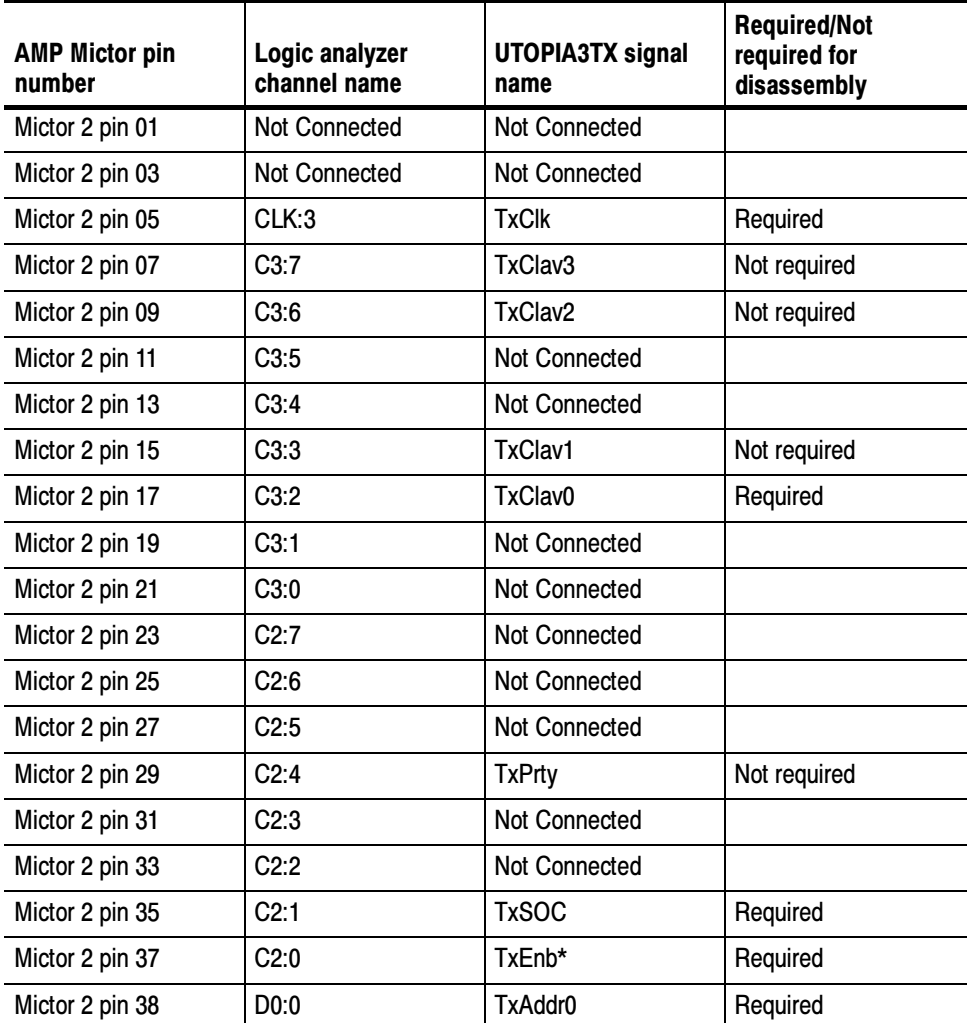

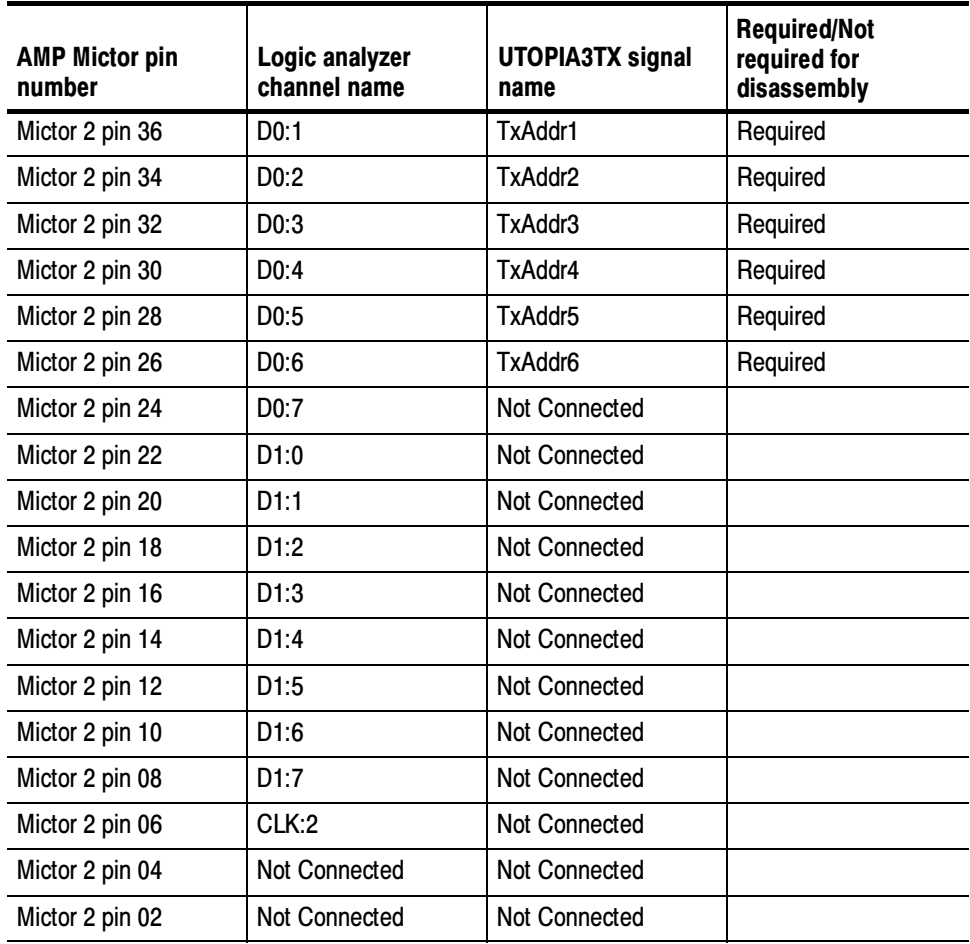

#### Table 3- 21: Signal Source to Mictor connections for Mictor 2 pins for UTOPIA3TX (cont.)

# Specifications

# **Specifications**

This section contains the specifications for the support package.

# Specification Tables

Table 4-1 lists the electrical requirements that the target system must produce for the support to acquire correct data.

#### Table 4-1: Electrical specifications

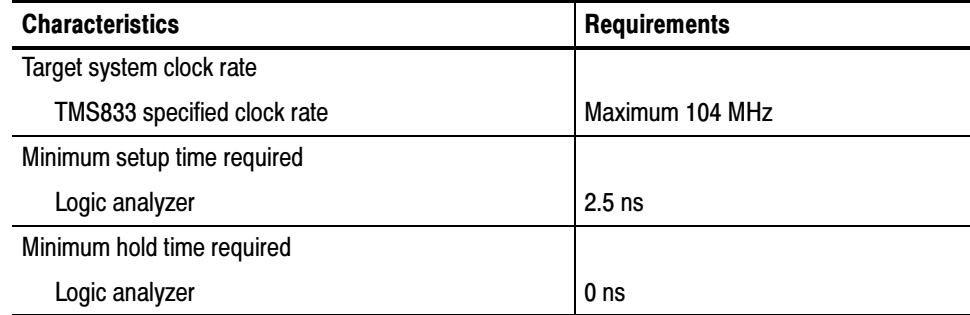

Specifications

# Replaceable Parts List

# Replaceable Parts List

This section contains a list of the replaceable components and modules for the TMS833 UTOPIA3 support. Use this list to identify and order replacement parts.

## Parts Ordering Information

Replacement parts are available through your local Tektronix field office or representative.

Changes to Tektronix products are sometimes made to accommodate improved components as they become available and to give you the benefit of the latest improvements. Therefore, when ordering parts, it is important to include the following information in your order:

- Part number
- Instrument type or model number
- Instrument serial number
- $\blacksquare$  Instrument modification number, if applicable

If you order a part that has been replaced with a different or improved part, your local Tektronix field office or representative will contact you concerning any change in part number.

## Using the Replaceable Parts List

The tabular information in the Replaceable Parts List is arranged for quick retrieval. Understanding the structure and features of the list will help you find all of the information you need for ordering replacement parts. The following table describes the content of each column in the parts list.

### Parts list column descriptions

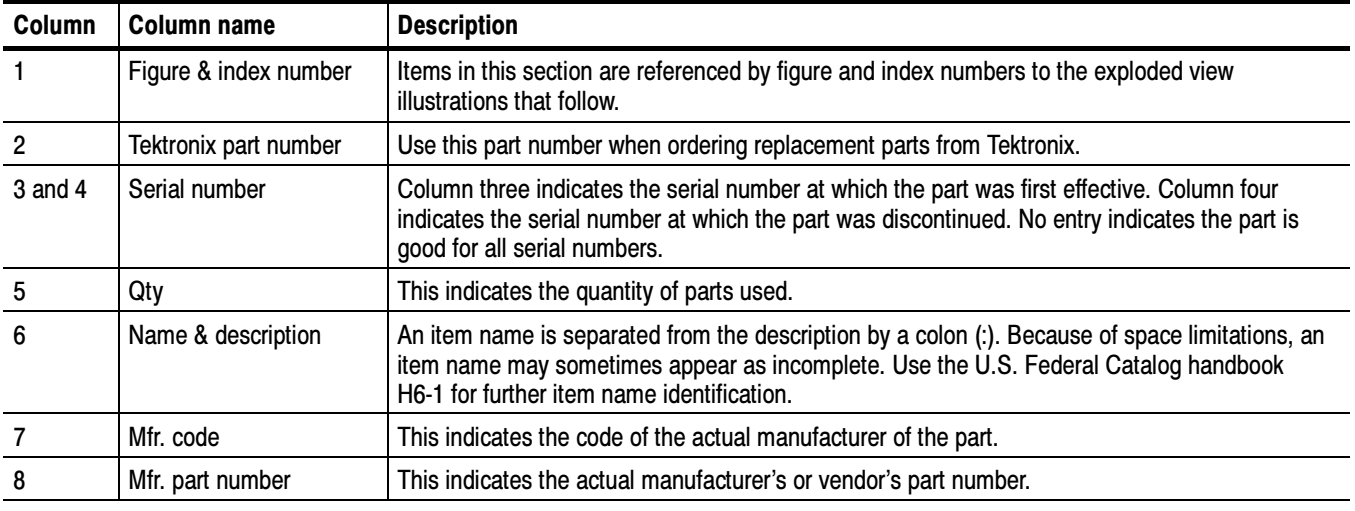

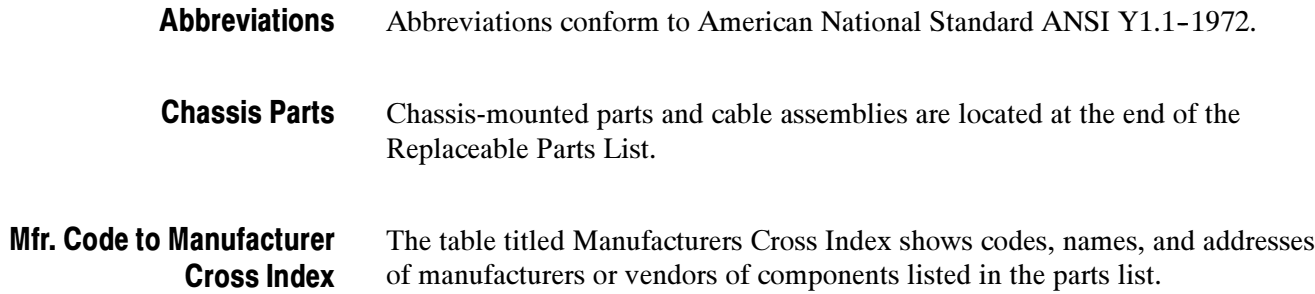

#### Manufacturers cross index

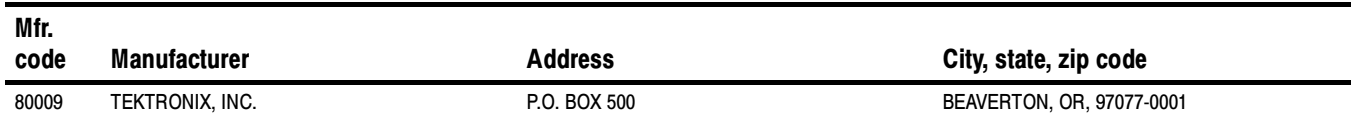

### Replaceable parts list

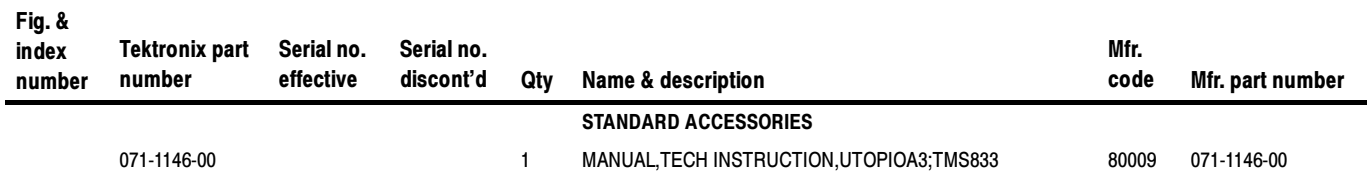

Replaceable Parts List
# Index

# Index

# A

AAL 1, 1-3 AAL 2, 1-3 AAL 3/4, 1-4 AAL 5, 1-4 AAL Decoding, 1-3 About this manual set, vii Acquiring data, 2-5 Acquisition setup, 2-2 Address, Tektronix, viii Address display, 1-3 Address group, channel assignments, 3-2, 3-4 All Cycles display format, 2-9 AMP, pin assignment recommended, 3-9 Application, logic analyzer configuration, 1-2

# B

Basic operations, where to find information, vii Bus Specific Fields, 2-16 Data Width, 2-16 Header, 2-17 Number of Addr Lines, 2-18 Number of PHY Ports, 2-17 Type of AAL, 2-18 Type of Interface, 2-18

# C

Capture All Cycles, 2-3, 2-6, 2-8 Header and Payload,  $2-3$ ,  $2-6$ ,  $2-8$ Header Only, 2-4, 2-7, 2-8 Channel assignment tables, 3-1 for UTOPIA3 Receive Interface, 3-2 for UTOPIA3 Transmit Interface, 3-4 Channel assignments Address group,  $3-2$ ,  $3-4$ clocks, 3-7 Control group,  $3-4$ ,  $3-6$ Data group, 3-3, 3-5 qualifier, 3-7 RXCLAV group, 3-4 TXCLAV group, 3-6 Channel group definitions, 2-2 Channel Groups, 1-3

Channel groups,  $1-3$ ,  $2-2$ for Receive bus,  $1-3$ ,  $2-2$ for Transmit bus,  $1-3$ ,  $2-2$ visibility, 2-9 Clock channel assignments, 3--7 Clock rate, target system, 4-1 Clock rate, 1-2 Connecting to a target system, 1-5 Connections, Signal Source to Mictor, 3--9 Contacting Tektronix, viii Control group channel assignments,  $3-4$ ,  $3-6$ Receive interface, 3-1 symbol table,  $3-1$ Transmit interface, 3-2 Custom clocking, 2-3 Capture, 2-3  $\text{custom}, 2-3$ Data \_Width, 2-4, 2-16 Header, 2-4, 2-17

# D

Data acquiring, 2-5 display formats, 2-9 Data display, changing, 2-15 Data group, channel assignments, 3-3, 3-5 Definitions disassembler, vii information on basic operations, vii logic analyzer, vii Disassembled data, viewing, 2-8 Disassembler definition, vii logic analyzer configuration, 1-2 setup,  $2-1$ Disassembly and clocking options, invalid combinations,  $1-3$ Disassembly display options, 2-16 Disassembly property page, 2-16 Display formats All Cycles, 2-9 Header and Payload, 2-10 Header Only, 2-11 special characters, 2-9

# E

Electrical specifications, 4-1 clock rate, 4-1

## F

File name conventions Receive interface, 2-21 Transmit interface, 2-21 Functionality not supported, 1-5

# H

Header and Payload display format, 2-10 Header Only display format, 2-11 Hold time, minimum, 4-1

#### I

Installing support software, 2-1

# L

Logic analyzer configuration for disassembler, 1-2 configuration for the application, 1-2 software compatibility, 1-1 Logic analyzer, definition, vii Logic analyzer channels not connected, 3-7

#### M

Manual conventions, vii how to use the set, vii Mictor to Signal Source connections, 3-9

#### N

Nonintrusive acquisition, 1-2 Number of Addr Lines, 2-18 Number of PHY Ports, 2-17

# O

Optional Display Selections, 2-16 All Cycles, 2-16 Header and Payload, 2-16

Header Only, 2-16

#### P

P6434 probes, 1-6 Phone number, Tektronix, viii Pin assignment, AMP recommended, 3-9 Product support, contact information, viii

## R

Reset, target system hardware, 1-2 Restrictions, 1-2 RXCLAV group, channel assignments, 3-4

# S

Service support, contact information, viii Setup and hold time adjustments, 1-2 Setup time, minimum, 4-1 Setups disassembler, 2-1 support,  $2-1$ Signal acquisition Receive mode, 2-7 Transmit mode, 2-5 Signal Acquisition, Capture, 2-6, 2-8 Signal Source to Mictor connections, 3--9 for UTOPIA3 Receive Interface, 3--9 for UTOPIA3 Transmit Interface, 3-12 Signals not required for disassembly,  $3-8$ Special characters displayed, 2-9 Specifications channel assignments, 3-2 electrical, 4-1 Support, setup, 2-1 support package, description, 1-1 Support package setups, 2-1 Receive mode, 2-2 Transmit mode, 2-2 Support setup, 2-1 Symbol table, Control group, 3-1 Symbol tables, 3-1

## T

Target system hardware reset, 1-2 Technical support, contact information, viii Tektronix, contacting, viii Terminology, vii

Timing Display Format, 1-4 Trigger programs, 2-19 available for NNI, 2-22 available for UNI, 2-22 file name conventions, 2-21 installing, 2-19 loading, 2-19 TXCLAV group, channel assignments, 3-6 Type of AAL,  $2-18$ Type of Interface, 2-18

# U

URL, Tektronix, viii

UTOPIA3 specific labels, 2-12

# V

Viewing disassembled data, 2-8

#### W

Web site address, Tektronix, viii

Index